# **Presepe Virtuale** *Sound and Light Virtual Controller*

# **Manuale d'uso** *relativo alla versione 16.8x 2020 Quick start user manual*

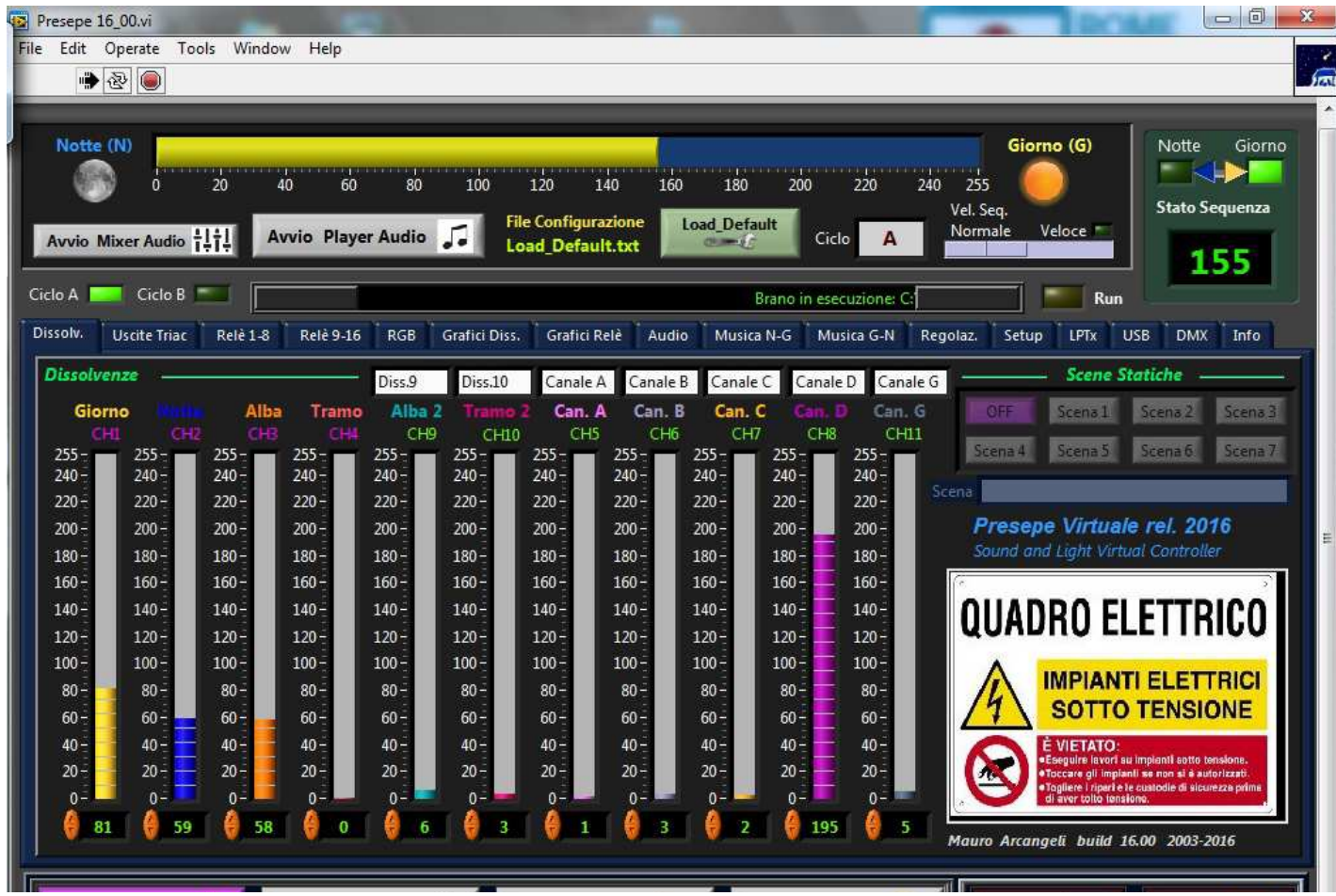

*Mauro Arcangeli rel. 16.8x 2003-2020* 

Questo manuale riporta le funzioni principali del programma ed i passi da seguire per le operazioni di routine. Altre informazioni sono disponibili nell'*help* del programma. *I marchi ed i nomi di prodotti commerciali riportati in questo documento sono registrati e proprietà delle rispettive società. Tutti i diritti sono riservati. All trademarks are properties of their respective companies and are reserved.* 

#### Manuale versione 1.2 2020

www.presepevirtuale.it Copyright © 2013 Mauro Arcangeli 1

# Sommario

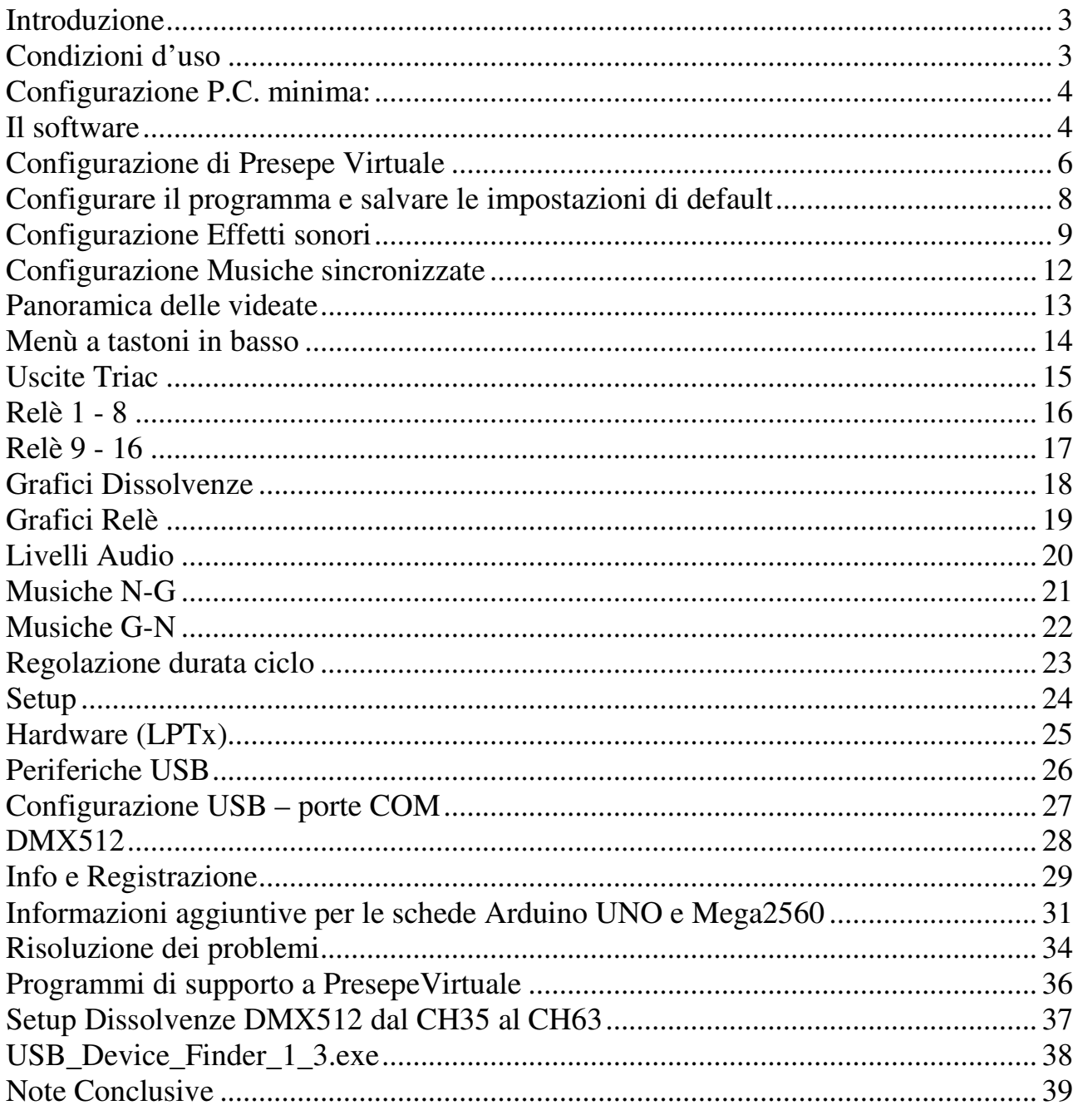

### **Introduzione**

Il presente **strumento virtuale** è stato sviluppato utilizzando **National Instruments LabVIEW 2012** ed è ottimizzato per funzionare su PC con sistema operativo **Microsoft Windows XP o più recente,** con una risoluzione grafica minima di **1024 x 768** (una risoluzione video maggiore è consigliata). Nei sistemi **Windows** più recenti bisogna eseguire il software in "modalità **amministratore"** e non si può utilizzare hardware su porta parallela LPTx.

Il Sistema Operativo Microsoft **Windows 7 32bit** è stato quello più testato con questo software ed è consigliato per hardware USB ed interfacce USB > DMX512. Presepe Virtuale funziona comunque bene anche su PC con **Windows 10**.

### **Condizioni d'uso**

Il software **Presepe Virtuale** e relativi strumenti virtuali collegati (Setup Dissolvenze, PC-Light Mixer, Mega Shield 12D+16R Console, Setup28DMX ed USB Device Finder) sono stati sviluppati a scopo sperimentale ed hobbistico, non per scopo di lucro o attività commerciale.

Gli strumenti virtuali summenzionati, anche se hanno raggiunto un buon livello di funzionalità, sono ancora in fase di revisione e sono quindi distribuiti **"così come sono"**, a titolo gratuito per prove e senza garanzia alcuna sia implicita che esplicita.

L'autore non garantisce su affidabilità e prestazioni di PresepeVirtuale e relativi programmi ed inoltre non si ritiene responsabile riguardo a perdite dati o malfunzionamenti del computer dove PresepeVirtuale ed i relativi programmi vengono eseguiti.

L'autore non si ritiene responsabile per danni riportati a persone o cose direttamente collegabili all'uso dei presenti software. L'autore non si ritiene responsabile per danni causati a persone o cose direttamente riconducibili alle apparecchiature elettroniche collegate al PC dove il programma è in esecuzione.

**Eseguire lavori su apparecchiature funzionanti alla tensione di rete ( 230V ) è potenzialmente pericoloso e devono essere eseguiti esclusivamente da personale qualificato.** 

**L'impianto elettrico che alimenta centraline e presepe, deve essere eseguito a "regola d'arte" e disporre quindi di adeguata protezione dell'impianto stesso tramite idoneo interruttore magnetotermico e provvedere alla protezione delle persone tramite interruttore automatico differenziale (salvavita) con Idn max 0.03A. Inoltre tutto il cablaggio dovrà essere eseguito con conduttori di adeguata sezione in grado di sopportare oltre la corrente massima dei carichi collegati anche la potenziale corrente di cortocircuito in caso di guasto (la corrente di cortocircuito può essere limitata anche da opportuni fusibili di protezione).** 

**Chi usa il software PresepeVirtuale, PC-Light Mixer, Setup Dissolvenze ed altre apparecchiature hardware collegate al PC, come Dimmer, relè di potenza, centraline di controllo ecc. lo fa liberamente e sotto la propria responsabilità.** 

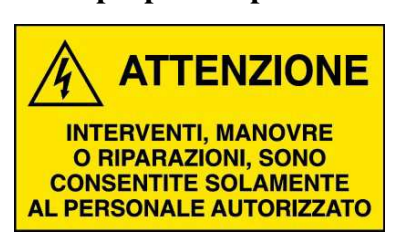

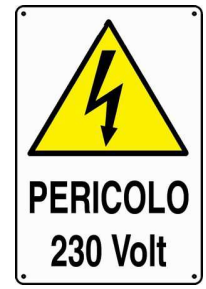

*I nomi di prodotti commerciali riportati nei presenti strumenti virtuali sono registrati dai legittimi proprietari e sono riservati.* 

L'autore si riserva la facoltà di apportare modifiche a Presepe Virtuale e relativi strumenti virtuali di supporto in qualsiasi momento, per qualsiasi motivo e senza alcun obbligo di preavviso.

#### *L'uso dei software in questione, implica automaticamente l'accettazione completa delle condizioni d'uso.*

*I marchi nominati in questa guida sono registrati dai legittimi proprietari e sono riservati.*  Ulteriori informazioni sono reperibili sul sito www.presepevirtuale.it

#### **Configurazione P.C. minima:**

PC con processore Intel Core 2 DUO clock 1,8GHz o equivalente AMD 2Gb Ram

Spazio libero su HDD > 40Gb (tanta capacità non è necessaria per il programma, ma per effetti sonori, musiche ecc.).

Due porte parallele LPTx (utilizzabili solo con Windows XP)

Porte USB2 (per schede Velleman K8055, K8061, schede Arduino UNO o Mega2560 e varie interfacce USB>DMX512)

Scheda Audio di buona qualità

Se si usa il PC in configurazione minima, si consiglia di ridurre al minimo i servizi non necessari di Windows disattivandoli, ed evitare di usare programmi antivirus o altri programmi residenti in memoria. La fase di messa a punto dello strumento virtuale risulterà rallentata.

Un PC di classe superiore è consigliato.

**Attenzione!** Alimentare l'impianto di illuminazione solo dopo che *Presepe Virtuale* è andato in esecuzione e preso il controllo dell'hardware, altrimenti le luci possono risultare contemporaneamente tutte accese causando un sovraccarico sulla linea. E consigliabile eseguire anche l'operazione in senso inverso per lo spegnimento, cioè togliere prima tensione alle lampade tramite il rispettivo interruttore generale e poi successivamente uscire dal programma e spegnere il computer.

### **Il software**

Il programma **Presepe Virtuale** permette tramite adeguato hardware collegato al computer, la gestione di **12 canali dimmerabili e 16 canali ON/**OFF completamente sincronizzabili con effetti sonori (File .Wav) salvati in una cartella dell'hard-disk e gestiti direttamente dal programma. Con adeguata interfaccia USB>DMX512 si possono gestire ulteriori 28 canali tramite protocollo DMX512.

Per ulteriori informazioni riguardo il protocollo DMX 512, consultare il seguente link:

http://www.presepevirtuale.it/dmx512.html

#### **Caratteristiche principali di Presepe Virtuale e possibilità di controllo:**

Gestione di **2 cicli** o giornate indipendenti (esempio Giorno A con temporale, Notte A stellata, Giorno B di sole, Notte B temporale).

Ogni ciclo è composto da **512** steps ( **0-255** da Notte a Giorno **255-0** da Giorno a Notte).

**11** Dissolvenze di tipo arbitrario editabili con apposito strumento virtuale con **256**  livelli di luminosità.

 (7 delle **11** dissolvenze possono essere impostate come On-Off con regolazione della luminosità massima e possibilità di effetto fiamma).

**1** Uscita veloce per **lampi** con regolazione della luminosità massima e della velocità.

**16** Uscite On-Off per comando relè con possibilità di due accensioni e due spegnimenti per ogni fase (fase=passaggio giorno-notte o notte-giorno).

 Visualizzazione degli azionamenti su diagramma temporale confrontati con l'andamento della luce del giorno.

 (**2** relè hanno la possibilità di **4** accensioni e **4** spegnimenti in ogni fase). Possibilità di esclusione temporanea di ogni relè.

**40** Effetti sonori eseguibili nella fase giorno-notte e **40** eseguibili nella fase nottegiorno.

 (**4** effetti sonori per ogni fase vengono estratti a caso su tre proposti per evitare ripetitività nella sequenza)

Tabella riepilogativa degli effetti sonori abilitati in ordine di sequenza.

**5** Brani musicali sincronizzati eseguibili nella fase giorno-notte e **5** eseguibili nella fase notte-giorno.

(ogni brano viene estratto casualmente tra **4** proposti).

- Possibilità di passare rapidamente a sequenza silenziosa (solo luci senza suoni) e ritornare alla sequenza normale con un solo tasto.

- Possibilità di azionamento manuale dei relè e delle dissolvenze utile nella fase di messa a punto della scenografia e per fare le foto.

- Gestione di 7 scene statiche preimpostate, in modo da illuminare il presepe in modalità statica, utile per foto o visita guidata.

-Possibilità di passaggio rapido a sequenza veloce e viceversa.

- Possibilità di escludere i brani musicali sincronizzati per passare alla gestione della colonna sonora con *player audio con playlist* personalizzata.

- Possibilità di inviare lo stato sequenza su porta seriale (RS232) per sincronizzare altro software di gestione personalizzato.

Altre funzionalità secondarie sono state inserite, ma necessitano di ulteriore sperimentazione e messa a punto.

#### **Configurazione di Presepe Virtuale**

La configurazione di **Presepe Virtuale** è basata su numerosi file di testo richiamabili contestualmente dall'interno dello strumento virtuale stesso tramite appositi tasti presenti nelle varie videate riconoscibili per il loro colore **verde chiaro con il simbolo della chiave inglese**.

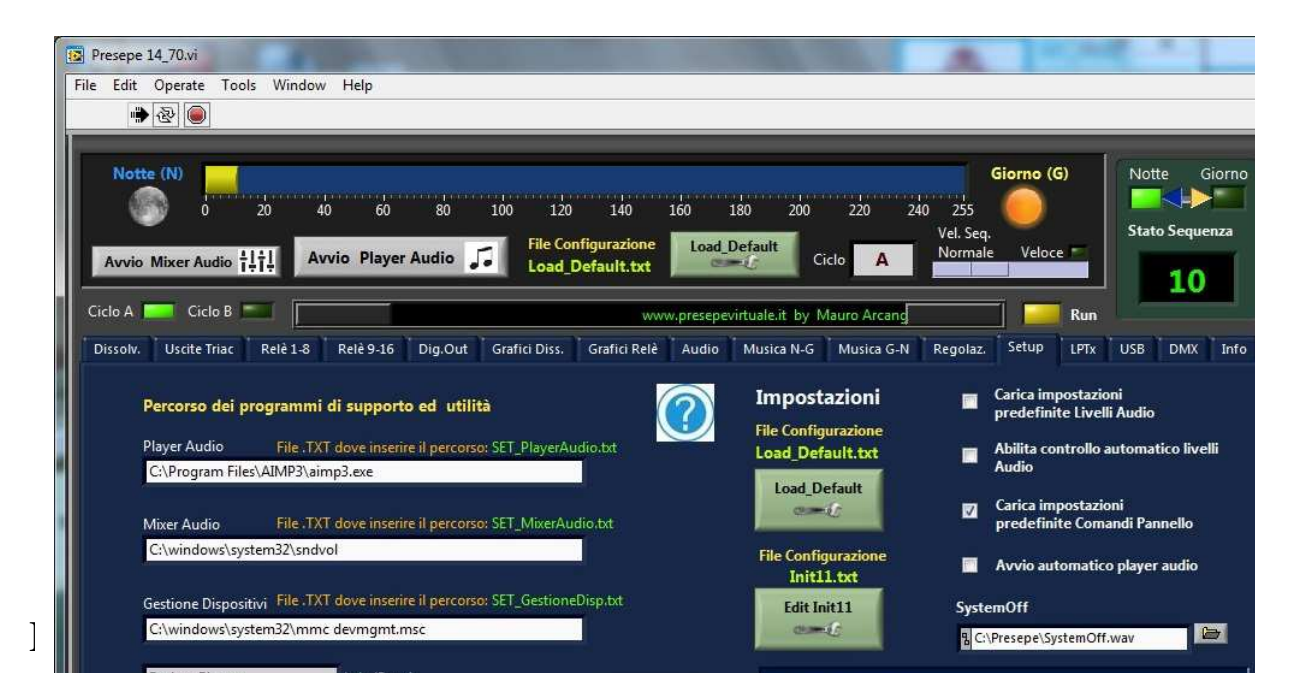

### **Passi da seguire per installare e configurare il programma:**

1) Installare la Libreria **RUN-Time per LabVIEW 2012: http://www.ni.com/download/labview-run-time-engine-2012-sp1/3710/en/**

2) Installare la libreria **NI-VISA Run-TIME Engine**:

**http://www.ni.com/download/ni-visa-run-time-engine-5.4/4231/en/**

3) Copiare l'archivio di **PresepeVirtuale in C:\** e scompattarlo cliccando con il pulsante destro del mouse e selezionando "Estrai qui"

Il programma deve obbligatoriamente risiedere in **C:\Presepe\** 

#### **E prevede la presenza della seguente struttura ad albero:**

(nulla è cambiato rispetto alle precedenti versioni di **Presepe Virtuale**, sono stati solamente aggiunti ulteriori file e sottocartelle).

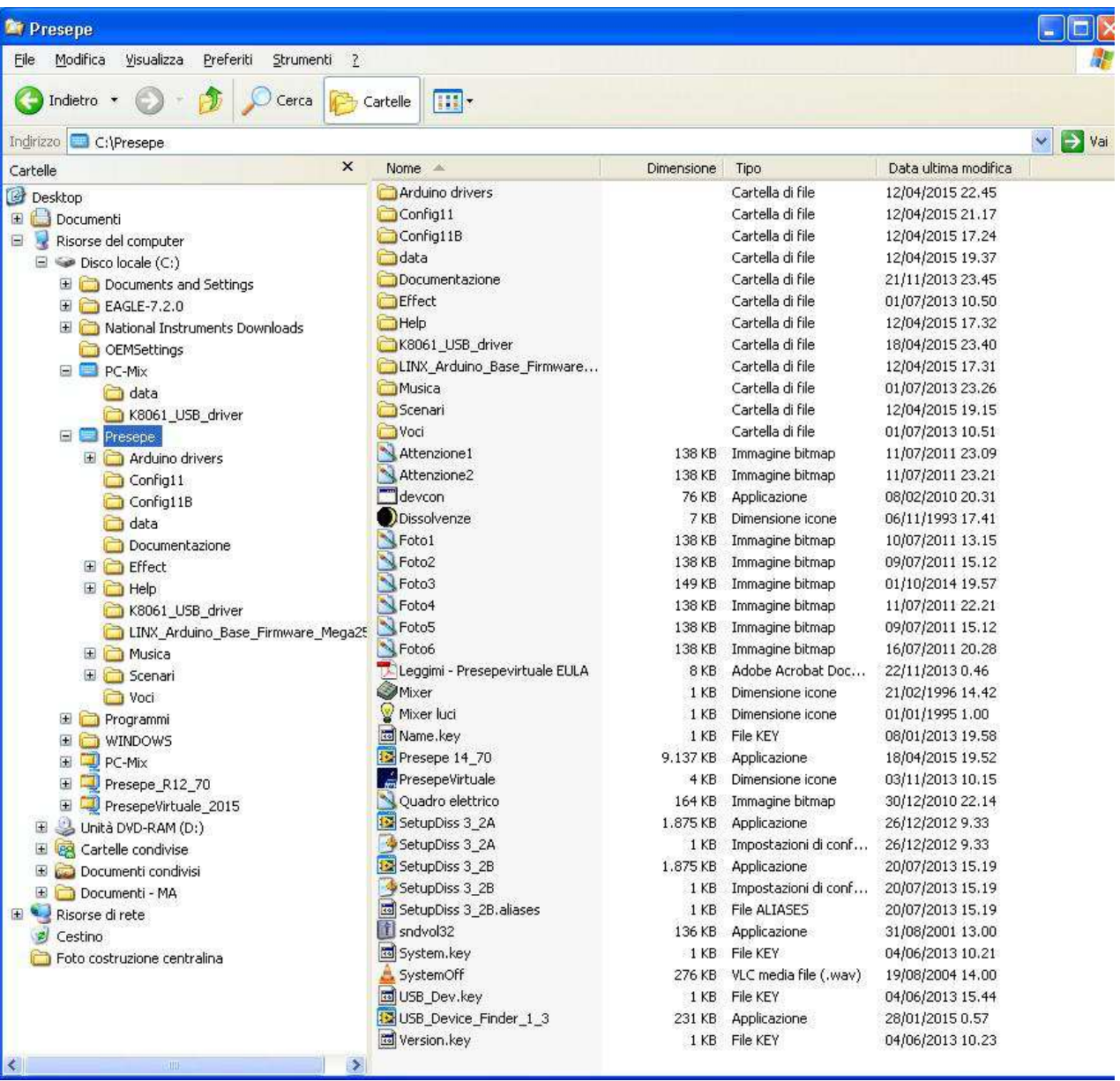

*File mancanti o posizionati in cartelle diverse provocheranno errori, con possibile blocco dell'esecuzione del programma.* 

#### **Se si prevede di usare hardware su porta parallela:**

Un' operazione importante da fare è verificare l'indirizzo assegnato da Windows alla scheda della porta parallela aggiunta. Per far questo occorre andare su *Pannello di Controllo > Sistema > hardware > Gestione periferiche*, selezionare la voce porta parallela LPTx, cliccare con il pulsante Dx del mouse, e selezionare **proprietà > Intervallo I/O**. Il valore riportato deve essere inserito nella voce **Data2** e **Control2** del programma e salvato anche nel relativo file di configurazione.

### **Configurare il programma e salvare le impostazioni di default**

Durante l'esecuzione del programma è possibile variare i vari controlli in modo da avere la sequenza con le caratteristiche volute. Una volta individuata la configurazione ideale, occorre salvare le impostazioni dei controlli del pannello frontale, andando a scrivere i valori nel relativo **file di configurazione**, richiamabile anche con il relativo tasto nel pannello frontale (*sono tasti di colore verde chiaro con il simbolo della chiave inglese*). Una volta modificato il file con i giusti valori occorre salvarlo (ovviamente senza cambiare nome al file) e riavviare il programma per caricare così i valori di default. Solamente alcuni controlli come quelli per i nomi dei file audio, o le etichette dei canali vengono salvati automaticamente in uscita dal programma, per i controlli di tipo numerico o booleano (interruttori T/F cioè Vero/Falso) occorre procedere manualmente come specificato, modificando con il *blocco note* il relativo file di configurazione inserendo **1 per** *vero*, cioè attivato e **0 per** *falso*, cioè disattivato.

La seguente immagine mostra la dislocazione dei file di configurazione

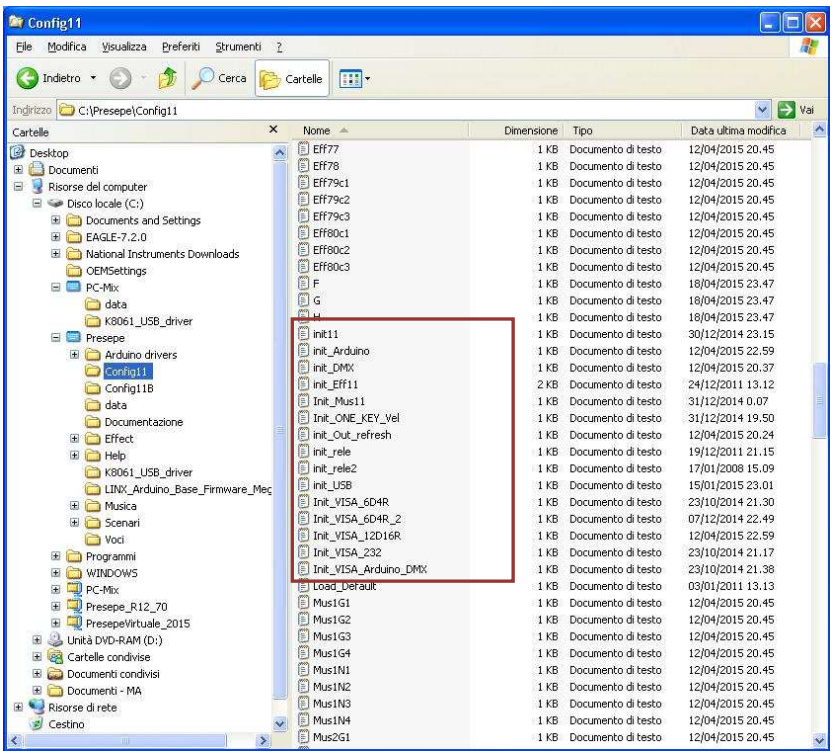

Come visibile dall'immagine precedente, i **file .txt di configurazione** sono molti e risiedono nel percorso **c:\Presepe\Config11** , i più importanti sono quelli circoscritti dal riquadro ed iniziano con "Init". Questi file contengono **le impostazioni di default** del programma e possono essere editati con il *blocco note* e salvati **senza cambiare il loro nome e la loro posizione.** 

Per i controlli di tipo booleano (interruttori, pulsanti, check box ecc) occorre scrivere 1 (uno) se si vuole attivare, oppure 0 (zero) se si vuole disattivare.

Una volta trovata la configurazione ideale, si possono copiare tutti questi file (compresi quelli relativi ai profili delle dissolvenze, che sono sempre in questa cartella, ma non visibili nella foto precedente, in una sottocartella con nome a piacere nella cartella *scenari,* in modo da poter ripristinare, ogni volta che si vuole, i file nella cartella *config11 e config11B* relativi allo scenario voluto.

I profili delle dissolvenze sono salvati sempre in formato .txt e sono editabili in modo veloce con il programma **Setup\_Diss .** 

### **Configurazione Effetti sonori**

L'aspetto più interessante, di usare un P.C. per gestire il presepe, sta proprio nel fatto di poter sincronizzare perfettamente suoni e musiche con lo stato delle dissolvenze con estrema facilità, senza dover incidere nastri o cd e le modifiche stesse risultano più veloci. I file necessari devono essere in formato **.wav** e vanno salvati nelle relative cartelle. Questi file devono essere di breve durata e del volume opportuno. Se il file **.wav** che vogliamo utilizzare non ha queste caratteristiche lo si può modificare con **Audacity** , programma molto valido e freeware.

http://www.audacityteam.org/

L'immagine seguente mostra la dislocazione delle cartelle contenente i file degli effetti sonori.

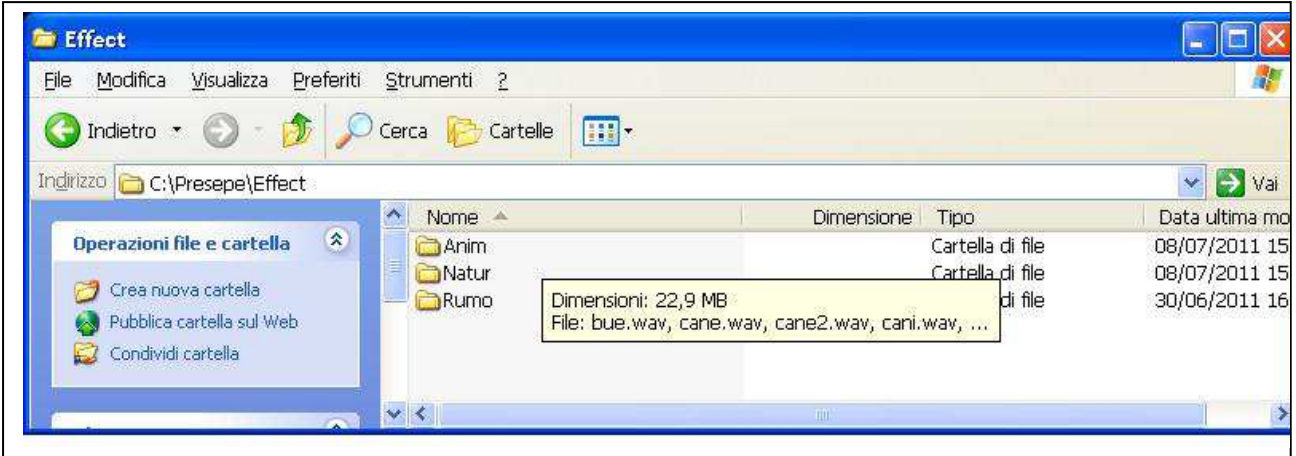

Per accedere alla parte degli effetti sonori occorre scorrere la scroll-bar in basso verso sinistra in modo da far scorrere il pannello frontale di **Presepe Virtuale**.

La configurazione, consiste nell'inserire, in uno spazio libero destinato al "path", il percorso del file da eseguire e nel controllo numerico, il valore della sequenza al quale deve essere eseguito il file. Per far in modo che il suono venga eseguito, occorre inserire la spunta su play **(attenzione, inserire la spunta su play senza fornire il nome del file, provoca errore del programma, situazione da evitare!!).**  Il controllo *Wait,* permette di decidere se il programma deve andare avanti con il conteggio della sequenza durante l'esecuzione del file, oppure attendere che l'effetto sonoro sia stato completamente eseguito. Normalmente se il suono dura due o tre secondi si può lasciar proseguire il conteggio, altrimenti è meglio attendere. Per questo aspetto conviene fare delle prove, e comunque è sempre meglio usare effetti di pochi secondi per non allungare di molto il tempo della sequenza.

L'immagine seguente mostra il pannello frontale relativo alla gestione degli effetti sonori, se ne possono inserire **40** durante la fase Notte/Giorno e **40** durante la fase Giorno/Notte.

Gli effetti che prevedono tre opzioni di *nomefile* tipo il **n° 19 e n° 20**, permettono di inserire tre file diversi, ed il programma ne esegue uno a caso dei tre, in modo da non avere la sequenza sempre uguale. Questa possibilità *random* è disponibile anche per le musiche sincronizzate.

Il file relativo all'effetto sonoro può essere ricercato premendo nel simbolo della cartellina a fianco dell'indicatore del path. Una volta aggiunti i file necessari occorre salvare l'elenco tramite il tasto in alto a destra *Salva elenco effetti sonori* 

Gli altri controlli ( Effx , Play, Wait) devono essere salvati manualmente all'interno del file **Init\_Eff11.txt** richiamabile anche con il tasto in alto a sinistra **Edit Init\_Eff11**.

Il tasto **Edit\_Conf\_Cicli** permette di aprire il file .txt dove andranno salvate le configurazioni di default riguardanti **C\_A e C\_B** che indica se quel particolare effetto sonoro deve essere eseguito solo nel **ciclo A o ciclo B** o in entrambi (gestione presepe in due giornate).

**Se non si esegue questa operazione di salvataggio, al prossimo avvio del programma verranno ricaricate le impostazioni precedenti, cioè quelle salvate in questi file di configurazione.** 

**L'operazione può sembrare macchinosa e lunga, ma con un po' di pratica, tenendo aperto il relativo file di configurazione mentre è in esecuzione il programma, si può agire contemporaneamente, sia nel controllo del presepe che nell'aggiornamento del file.** 

*Il richiamo del file di configurazione e quindi la relativa apertura, a volte non è immediato, ma occorre attendere che il PC abbia terminato l'operazione in corso, esempio l'esecuzione del brano musicale o di un effetto sonoro.* 

Con il tempo, si possono creare copie di questi file di configurazione relativi a scenari diversi, in modo da cambiare da uno scenario ad un altro semplicemente sostituendo il file.

Pannello di configurazione degli effetti sonori da Notte a Giorno.

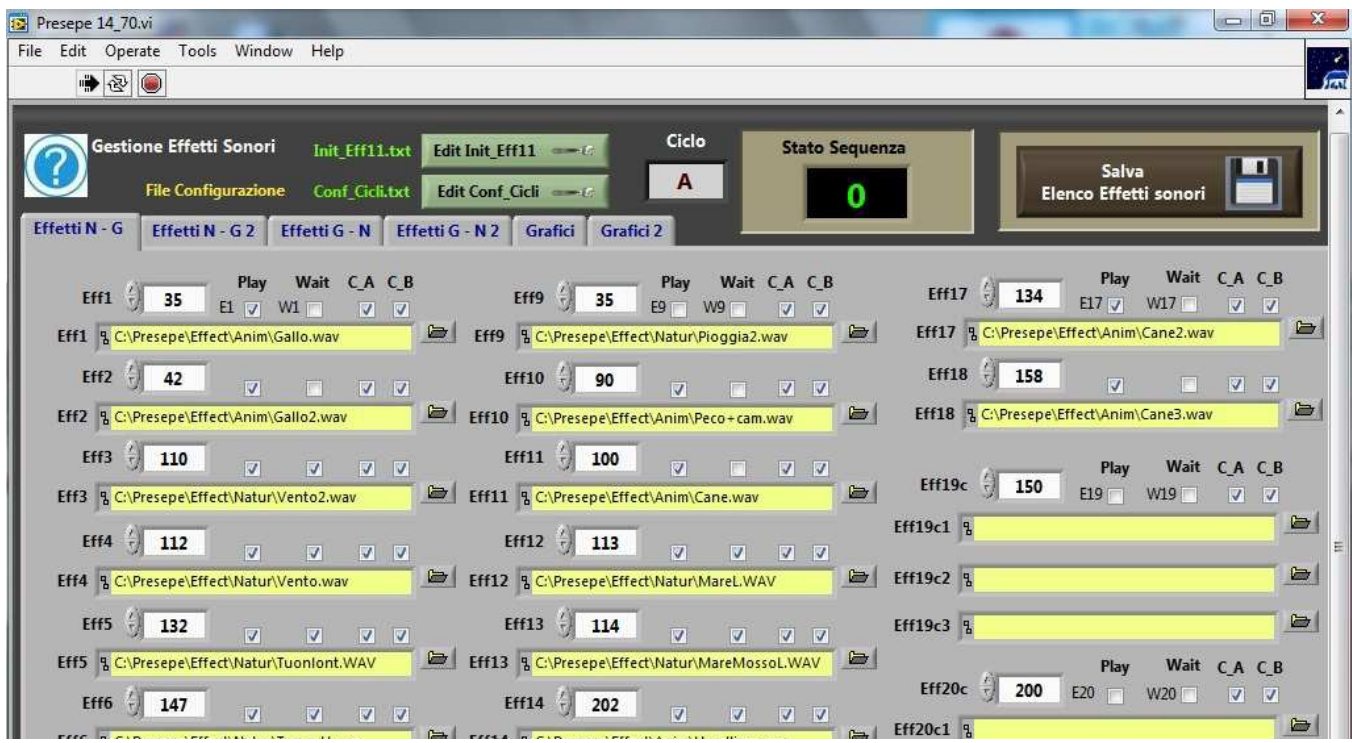

Pannello di configurazione degli effetti sonori da Giorno a Notte

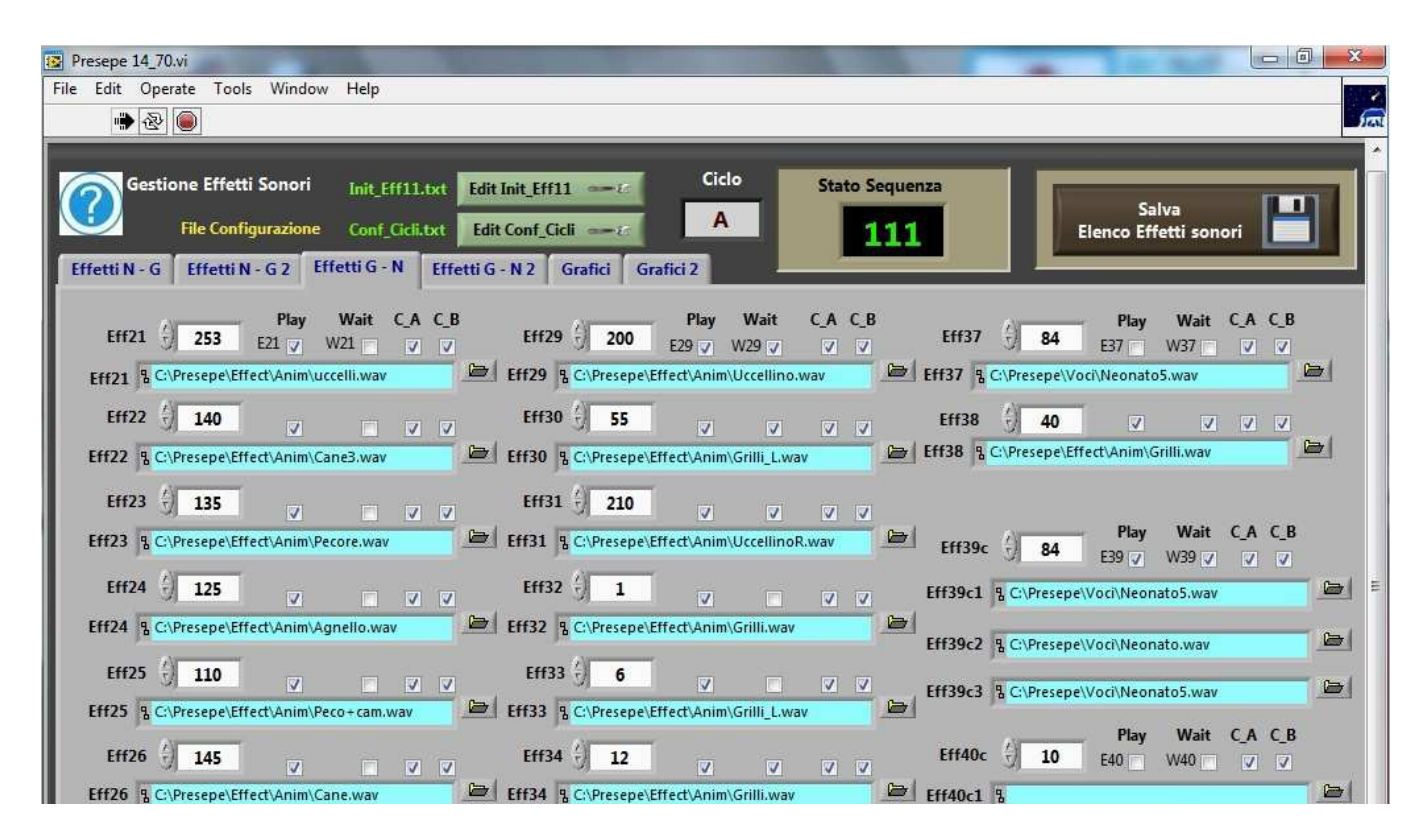

### **Configurazione Musiche sincronizzate**

E possibile scegliere le musiche in relazione allo stato della sequenza, come visibile dal pannello frontale, se ne possono inserire **5** per la parte da notte a giorno e **5** nella parte da giorno a notte.

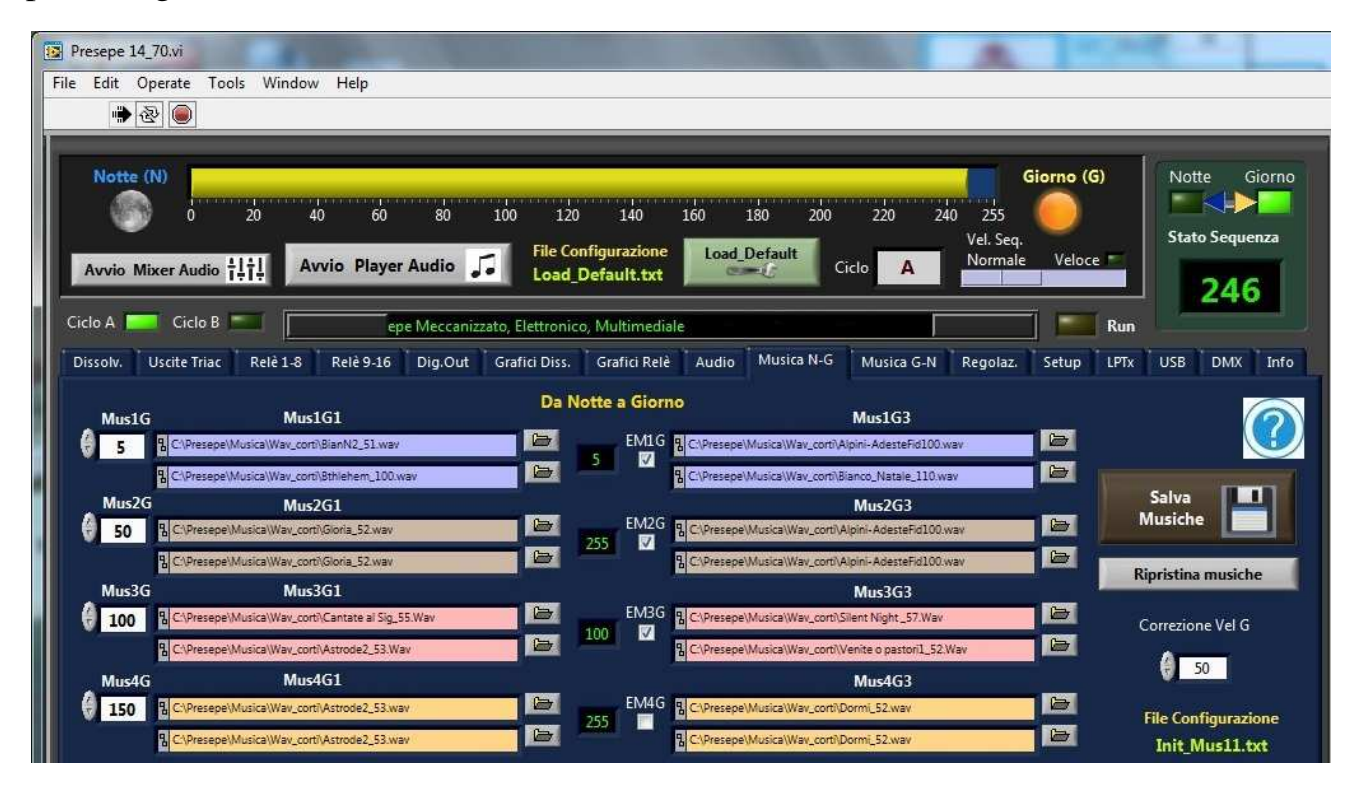

In realtà i file che si possono inserire in una videata sono **20** e non solamente **5** perché, anche in questo caso il PC esegue un' estrazione casuale fra i quattro brani proposti, in modo da diversificare la sequenza. Se si vuole un brano specifico e sempre quello, si deve inserire lo stesso file in tutti i campi. **Anche in questo caso, l'abilitazione dei brani, deve essere data solo se compare il nome di file nel relativo campo, altrimenti si incorre in un errore di file non trovato e blocco del programma.**

Per evitare di sfalsare la sequenza, o avere buchi di silenzio, occorre che i quattro brani inseriti abbiano all'incirca la stessa durata. Il controllo correzione velocità permette, tramite delle prove, di migliorare la sincronizzazione dei brani (il valore di default è quello consigliato in base a numerose prove eseguite). Le configurazioni vanno salvate in **Init\_Mus11.txt**.

Se non si prevede di utilizzare questa modalità di musica sincronizzata, ma si preferisce eseguire una *compilation* di musiche di sottofondo, allora è sufficiente togliere le spunte sui vari "check box", escludendo così le musiche, ed avviare il player **Winamp** o altro, ed eseguire la *playlist* preferita.

Se si richiama un player audio tramite il relativo tasto in alto "Avvia player audio" automaticamente vengono escluse le musiche sincronizzate.

### **Panoramica delle videate**

#### **Dissolvenze**

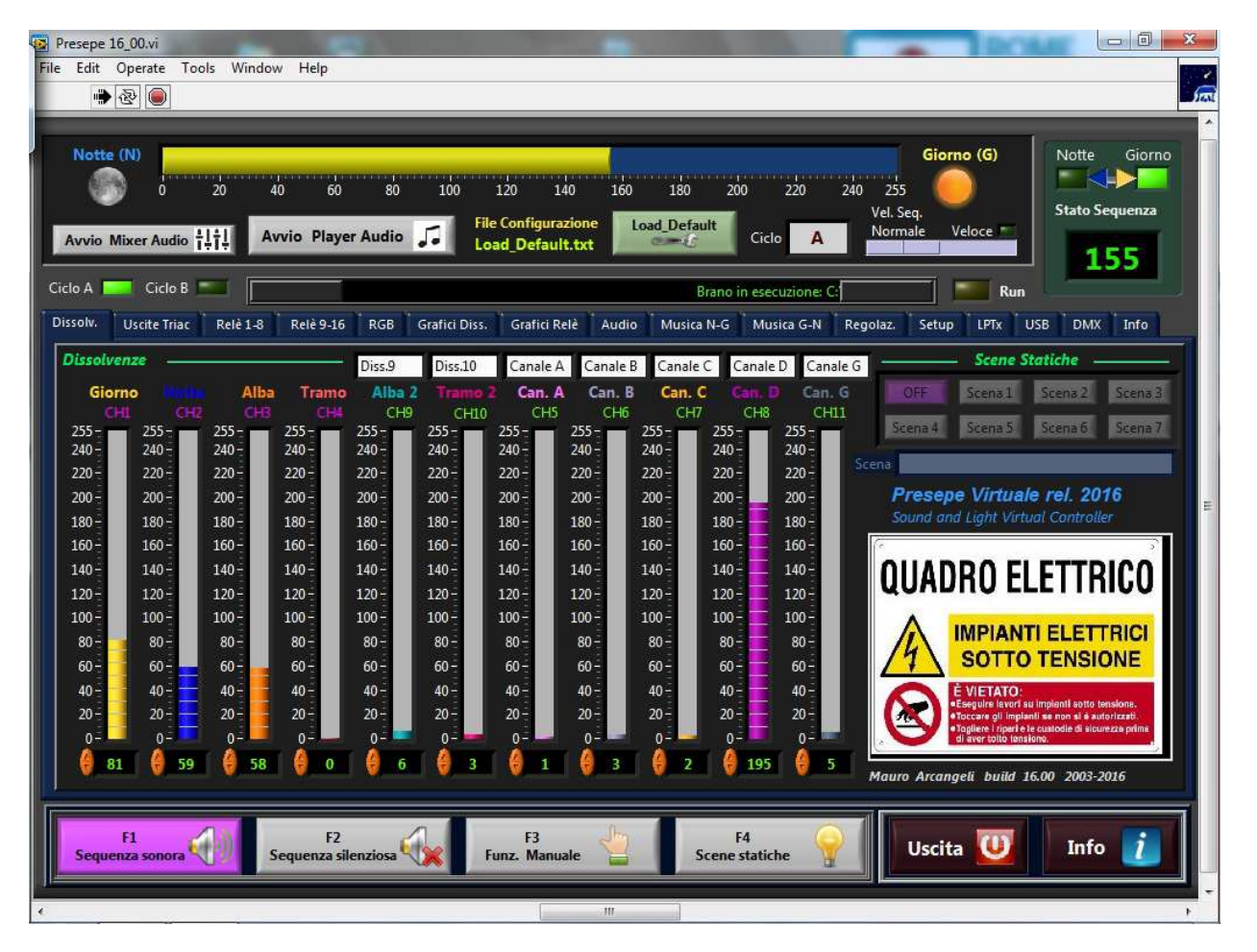

Questa videata permette di monitorare lo stato delle dissolvenze e della sequenza, inoltre, visualizza nel piccolo schermo a destra, ciclicamente, un immagine bitmap (.bmp) . Le immagini da presentare devono risiedere in **C:\Presepe**\ ed avere una dimensione max di **250x187** pixel e salvate con nome **Foto1.bmp** fino **a Foto6.bmp**. I cartelli relativi ai messaggi di attenzione e di sicurezza non sono sostituibili. Le foto possono essere riportate alla dimensione richiesta utilizzando il programma **Paint** o altro programma di grafica.

Se in questa videata, alcune barre delle dissolvenze sono in grigio (disattivate) significa che quel canale è stato impostato in modalità ON-OFF nella videata **Uscite triac** e quindi non può essere utilizzato come dissolvenza**.**

Selezionando dal menù in basso "*Scene Statiche*" si abilitano i tasti per settare l'illuminazione in modo statico, utile per effettuare foto. Quando "*Scene Statiche*" è attivo il programma permane forzatamente in questa videata.

### **Menù a tastoni in basso**

I Tastoni in basso ( F1, F2, F3, F4 ) non appartengono solamente a questa videata, ma risultano sempre accessibili e permettono di selezionare la modalità operativa, che di default è **Sequenza con Effetti** sonori.

Alternativamente si può scegliere la **Sequenza silenziosa** in modo da escludere i suoni lasciando solo le dissolvenze, oppure il **Funzionamento manuale** che permette di agire sui controlli e vedere direttamente l'effetto sullo scenario. In questa modalità, il contatore di sequenza va avanti ma non agisce sulle dissolvenze e sui controlli che possono essere regolati a piacere. Questo risulta molto utile per impostare degli scenari statici per effettuare foto o riprese filmate del presepe. In modalità manuale per agire sulle dissolvenze occorre premere con il tasto sinistro del mouse sopra la barra della relativa dissolvenza e trascinare verso l'alto o il basso fino al valore voluto, oppure usare le freccette su e giù dislocate sotto per le regolazioni di precisione. Il numero che compare definisce il livello di luminosità compreso **tra 0 e 255.** 

**Tasto Scene statiche**, particolarmente utile per le foto, permette di illuminare il presepe in modalità statica a *step* ben precisi precedentemente memorizzati.

 Il tasto **Sempre** Giorno, presente fino alla rel. **14.xx** che permette di accendere le luci del giorno per illuminare il presepe, quando le circostanze lo richiedono, è stato sostituito dal tasto **ALTgr** della tastiera.

#### *Il passaggio da una modalità all'altra a volte non è immediato, ma occorre attendere il termine dell'operazione che il computer sta eseguendo ( es. il termine di un brano audio).*

Se si sono effettuate molte manovre di cambiamento di funzionalità, il semplice ritorno alla modalità F1 **Sequenza con effetti,** potrebbe non essere sufficiente a ripristinare il completo funzionamento della sequenza automatica. La cosa migliore è uscire e rilanciare di nuovo il programma in modo che vengono riletti tutti i file di configurazione.

### **Uscite Triac**

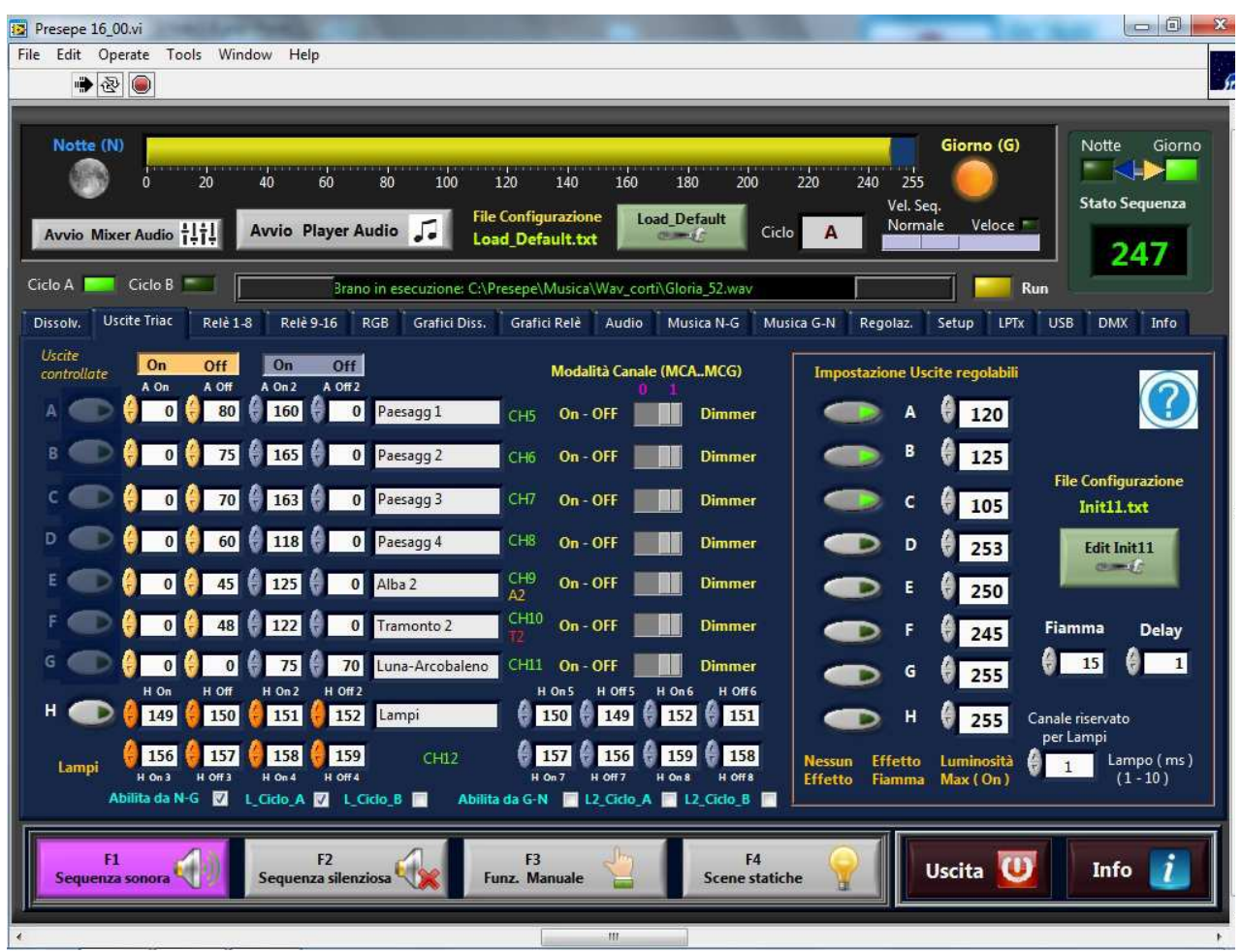

La videata **Uscite Triac**, permette di impostare la modalità dei canali dimmerabili, accensione e spegnimento in base allo stato della sequenza, il massimo livello di luminosità e decidere se attivare o meno l'effetto fiamma (l'effetto fiamma si ha solamente se il livello di luminosità è stato impostato ad un valore superiore a 100).

I canali D, E, F e G sono configurabili anche come dimmer per ottenere una dissolvenza, in questo caso il relativo tasto viene disabilitato e viene abilitata la barra sulla videata Dissolvenze. I tasti dei relativi canali sono azionabili in modalità manuale.

I valori di **On e Off** che determina l'accensione o lo spegnimento in base allo stato della sequenza possono essere impostati tramite i tastini. Tutti questi controlli, se modificati, dovranno essere salvati nel file **Init11.txt** richiamabile con il relativo tasto (si ricorda, che il file **Init11.txt** una volta modificato deve essere salvato con lo stesso nome).

Il canale **H** è l'unico che prevede 4 accensioni e 4 spegnimenti ed è riservato per il lampo. La sequenza dei lampi può avvenire sia nella fase da notte a giorno che nella fase da giorno a notte. Il Lampo può essere programmato per il ciclo A oppure B o entrambi.

I controlli Fiamma, Delay e Lampo(ms), anche se modificabili, si consiglia di lasciarli con i valori di default, cioè quelli che da prove fatte, hanno dato risultati migliori.

### **Relè 1 - 8**

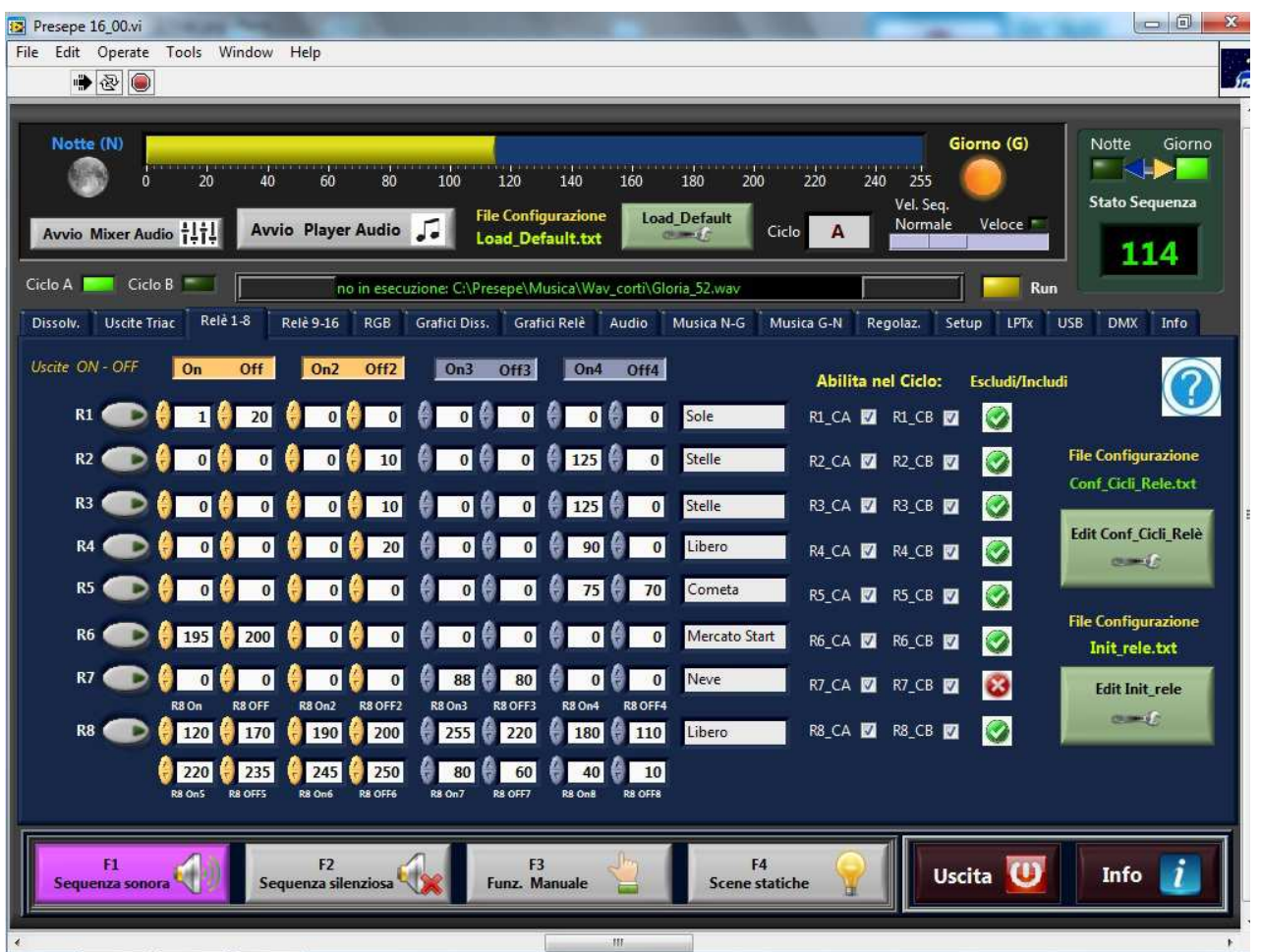

Questa videata, permette di impostare l'accensione e lo spegnimento dei vari relè. Si possono impostare massimo 2 accensioni e 2 spegnimenti ogni fase, solo R8 ne permette 4 ogni fase.

Le impostazioni di questi controlli, se modificati, devono essere salvati nel file di configurazione **Init\_relè.txt** richiamabile con il tasto in basso a destra.

Solo il testo delle etichette viene salvato automaticamente in uscita dal programma.

**Esempio: il relè R1** verrà attivato non appena la sequenza arriverà ad uno e sarà disattivato non appena arriva a 20, in questo, è stato utilizzato per dare lo start al meccanismo del Sole. Essendo gli altri controlli posizionati a zero, il relè R1 non subirà variazioni fino al prossimo ciclo, quando la sequenza ripartirà da 1.

**Il relè R2**, nella videata di esempio, è configurato per accendere le luci delle stelle, quindi si attiverà durante la fase Giorno-Notte, non appena la sequenza, in fase di discesa, da 255 arriverà a 125 e si spegnerà quando, la sequenza, in fase di salita, cioè da Notte a Giorno, arriverà a 10.

Ricapitolando, possiamo dire che i controlli di colore giallo sono attivi per la fase Notte-Giorno e quelli di colore celeste, per la fase Notte-Giorno, quindi possiamo effettuare massimo due accensioni e due spegnimenti ogni fase.

I vari azionamenti sono visualizzabili in forma grafica nella sezione **Grafici Relè.** 

Nella videata sopra, il **Relè R7** assegnato all'azionamento della macchina della neve, risulta temporaneamente disabilitato. Per riabilitarlo occorre cliccare nella **x rossa** e far comparire la **spunta verde**. Comunque, tutti i relè disabilitati manualmente risulteranno abilitati al successivo riavvio del programma.

#### **Relè 9 - 16**

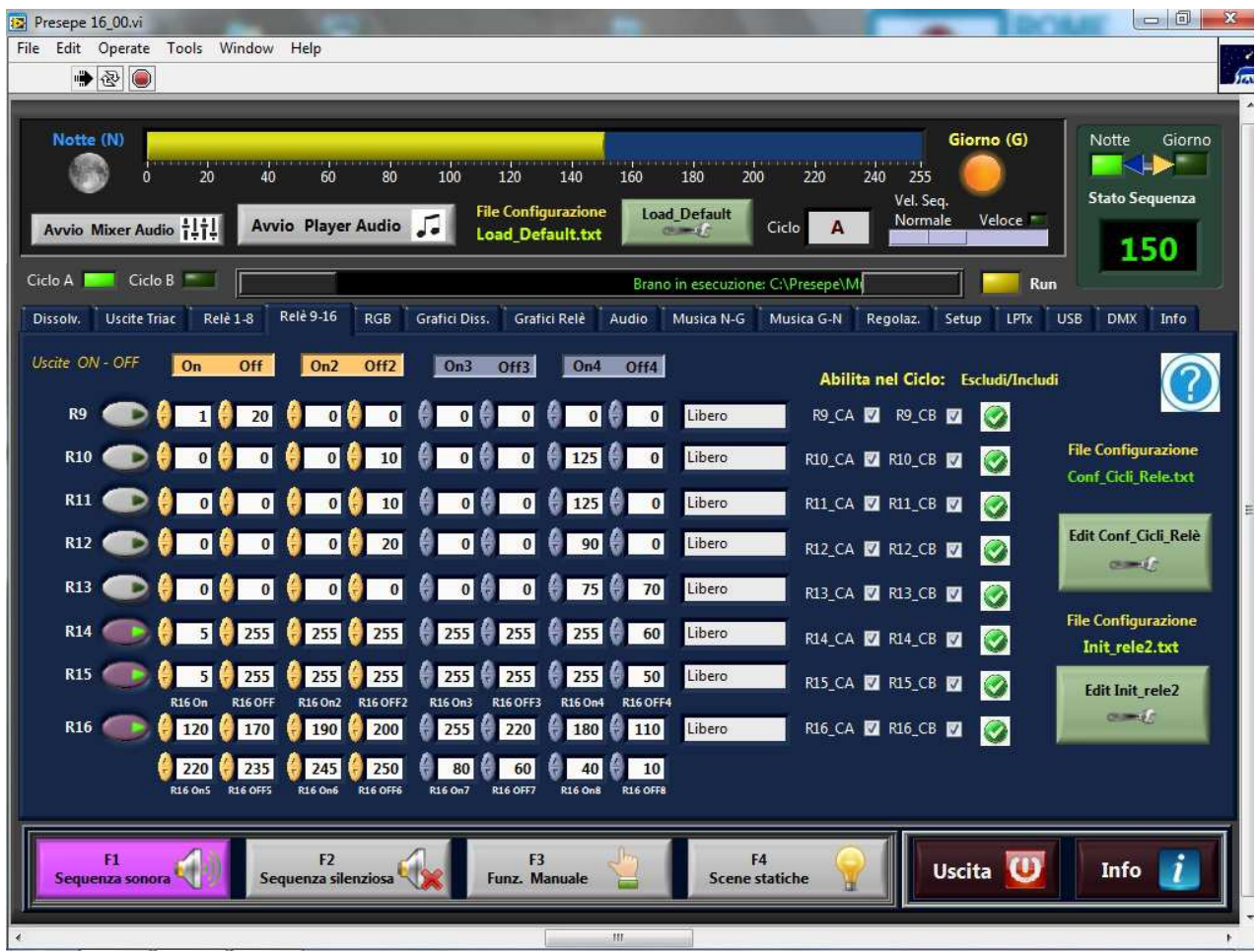

### **Grafici Dissolvenze**

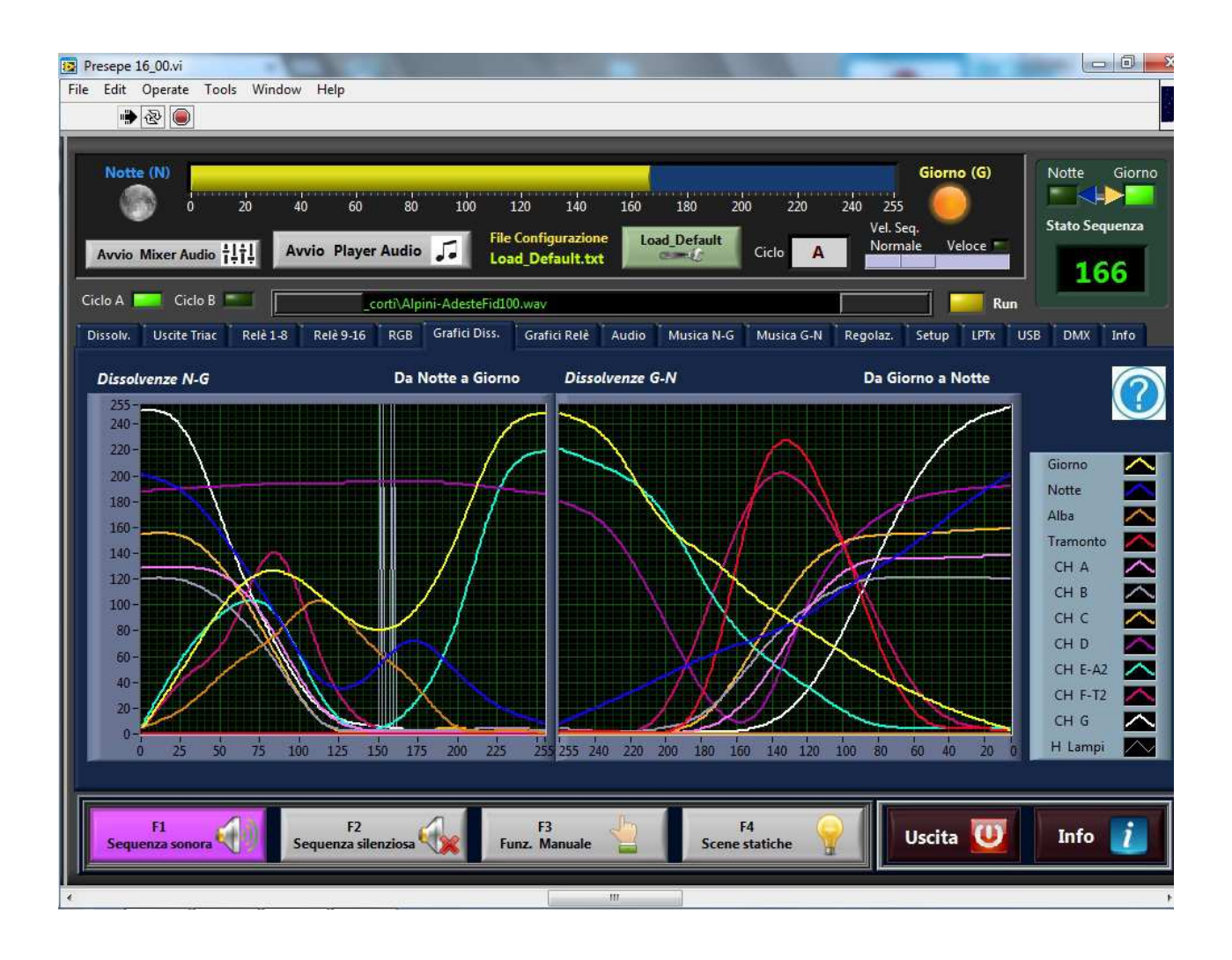

Questa videata permette di avere il quadro generale del profilo delle dissolvenze e dei canali a Triac, impostati in modalità On-Off, con il relativo livello massimo di luminosità.

#### **Questo grafico viene aggiornato al termine di ogni ciclo completo.**

La modifica del profilo delle dissolvenze può essere fatto tramite il programma **Setup\_Diss** che permette di variare il profilo e di salvarlo nel relativo file.txt e quando si riesegue il programma verranno caricati i nuovi profili. Si ricorda, che per la visualizzazione dei profili aggiornati, occorre attendere la fine del ciclo completo.

La messa a punto delle dissolvenze richiede diverse prove e quindi un po' di pazienza, anche perché il risultato finale ottenuto, potrebbe essere leggermente diverso da quello impostato con il programma **Setup\_Diss** a causa dei diversi ritardi nell'esecuzione del programma. Questo ritardo nell'elaborazione degli effetti ed altri sincronismi, non permette di ripetere perfettamente i profili impostati, specialmente se si richiedono pendenze molto elevate, cioè una variazione repentina di luminosità, anche se di solito si preferisce una variazione più graduale.

#### **Esempio con temporale durante la fase notte-giorno**

Nel grafico raffigurato, si nota che, dopo l'alba, la luce del giorno, in corrispondenza dello stato sequenza pari a 75 inizia velocemente a scendere ed in corrispondenza a 150 iniziano i lampi e quindi il temporale, poi a 170, esaurito il temporale la luce del giorno ritorna a salire.

*La possibilità di avere dei profili personalizzabili rappresenta un punto di forza di questo programma rispetto ad altri sistemi che prevedono semplicemente una rampa di salita e discesa.* 

### **Grafici Relè**

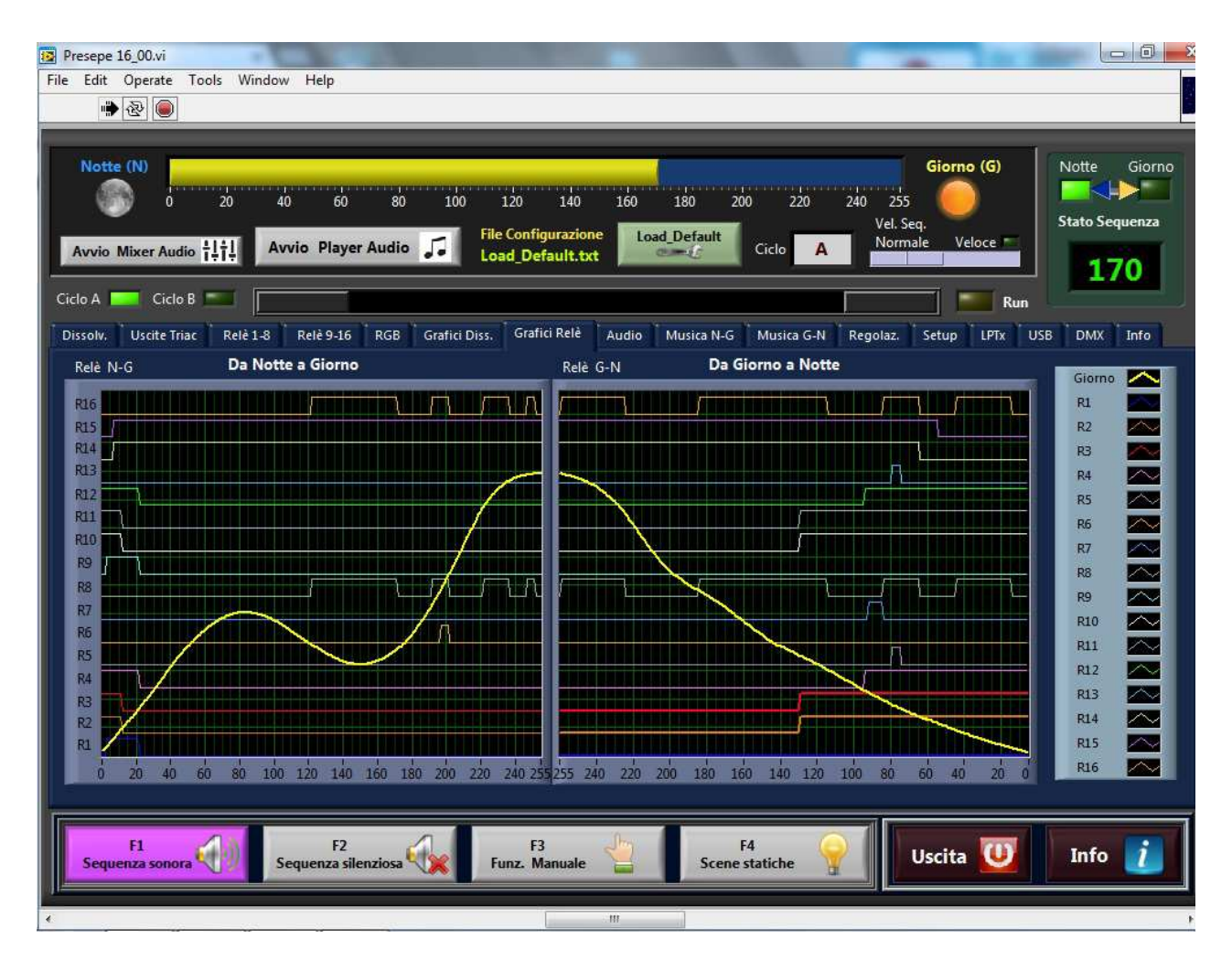

Questa videata permette di avere il quadro generale dello stato dei 16 relè in relazione allo stato della sequenza, con in sovrimpressione anche la dissolvenza della luce del giorno, che può essere di aiuto per la programmazione.

> Relè a riposo Relè a eccitato

www.presepevirtuale.it Copyright © 2013 Mauro Arcangeli 19 Per la programmazione dei relè vedere la sezione dedicata.

### **Livelli Audio**

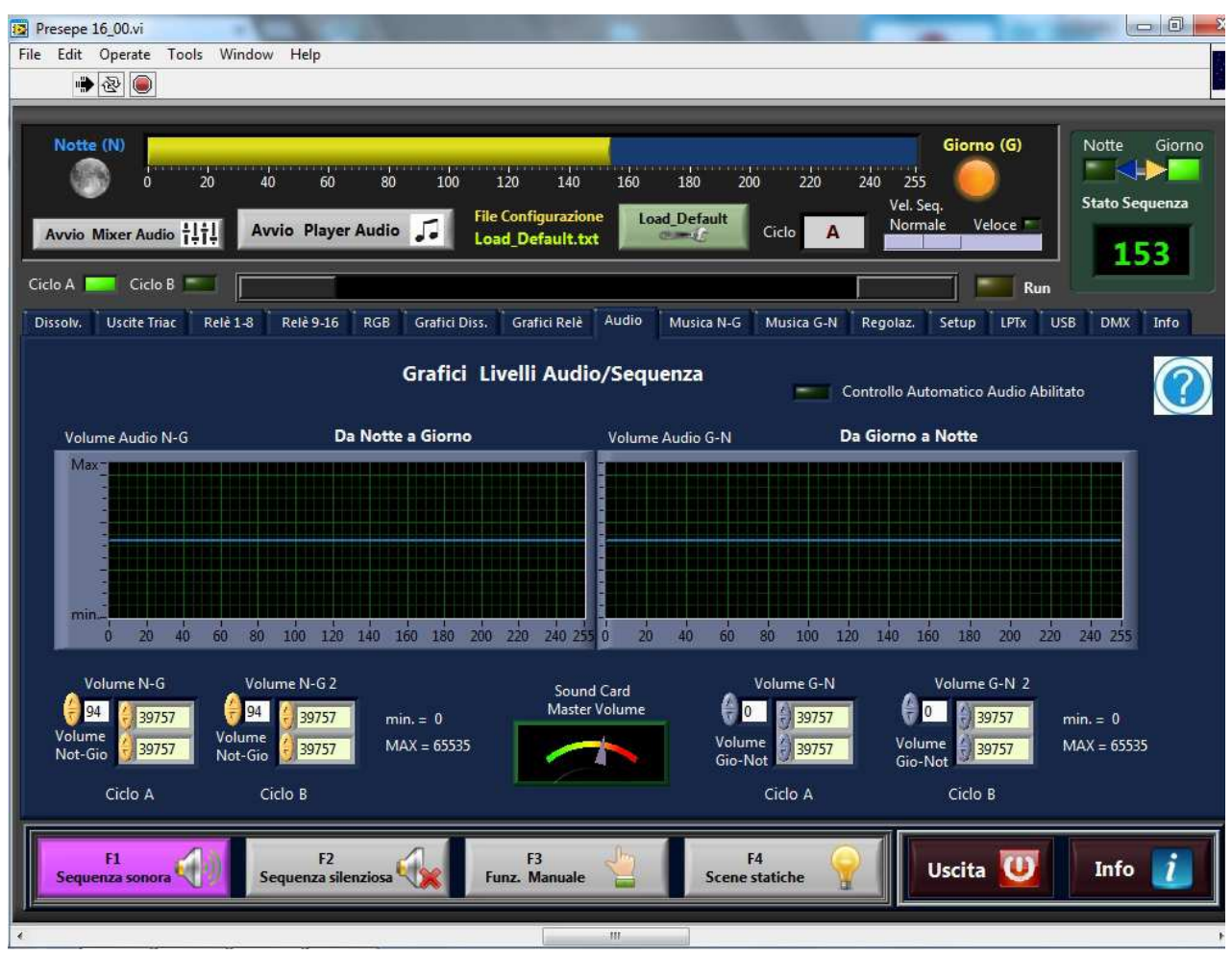

Questa videata, mostra il profilo del volume della scheda audio. E' possibile sincronizzare il volume della scheda audio con lo stato della sequenza in modo da alzarlo o abbassarlo a piacimento. Questa modalità, che per default è disabilitata, deve essere abilitata nella pagina **Setup,** altrimenti, il led che indica il controllo automatico audio risulta spento come nella videata sopra. Il controllo automatico del profilo audio, anche se può risultare utile, può causare problemi di funzionamento, specialmente in computer poco potenti. E' una funzionalità che deve ancora essere perfezionata, che si può comunque sperimentare.

Il profilo Audio deve essere creato con **Setup\_Diss**.

### **Musiche N-G**

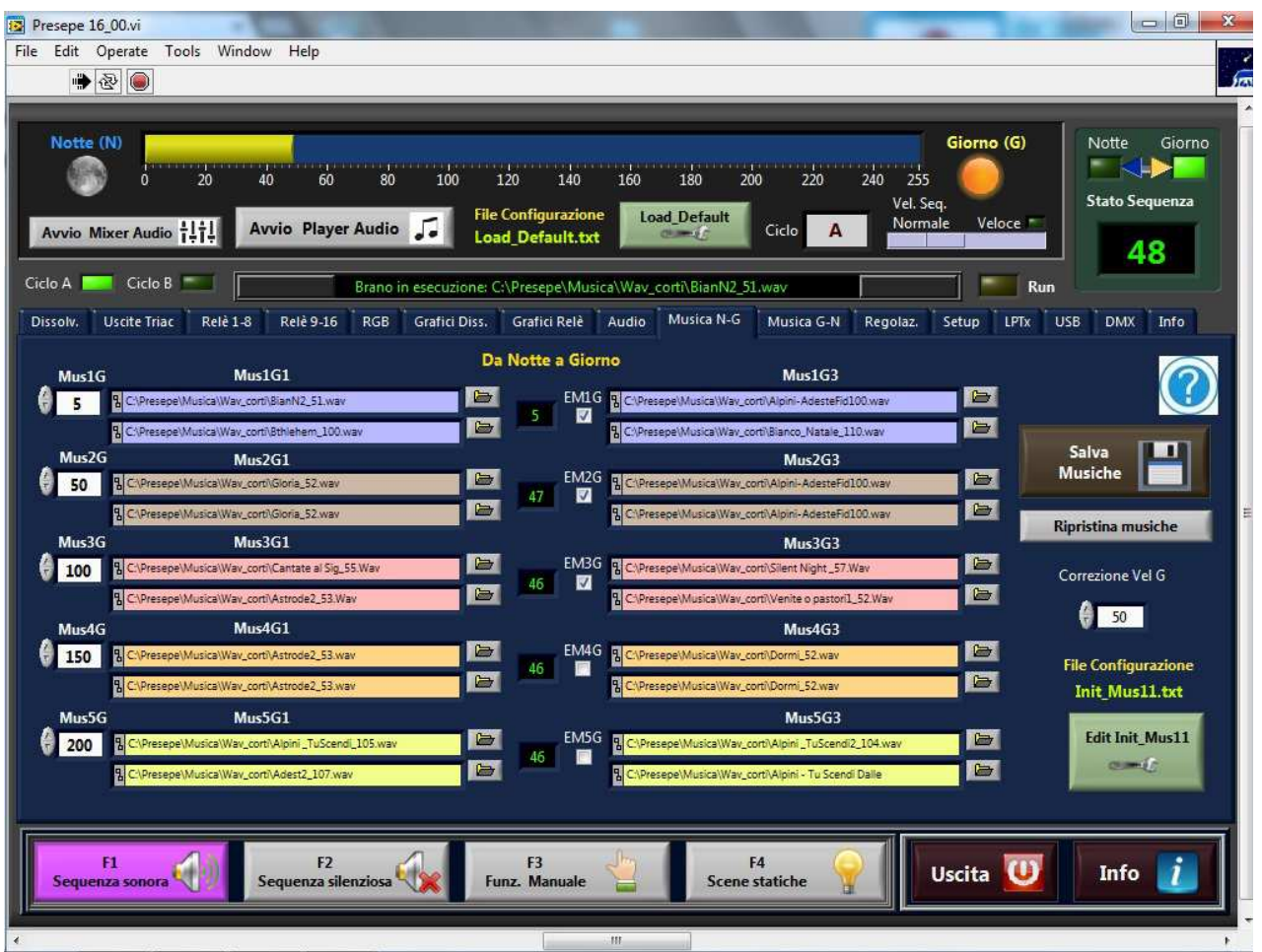

Questa videata permette di impostare le musiche sincronizzate con lo stato della sequenza, da eseguire durante la fase Notte-Giorno. Le musiche saranno eseguite solamente se è presente la spunta verde nella rispettiva casellina al centro "*check box*".

Siccome la sincronizzazione delle musiche avviene con un contatore separato rispetto a quello dello stato sequenza, per cercare di mantenere più possibile sincronizzati i due contatori si può agire sul controllo Correzione Vel G. Una volta trovato il valore opportuno ( dipende soprattutto dagli effetti inseriti e dalla velocità del PC ), occorre salvare questo valore nel file di configurazione **Init\_Mus11.txt** 

Il valore di default per correzione Velocità è quello ottimale risultante da varie prove effettuate.

Per ulteriori informazioni vedi **Configurazione Musiche sincronizzate** 

#### www.presepevirtuale.it Copyright © 2013 Mauro Arcangeli 22

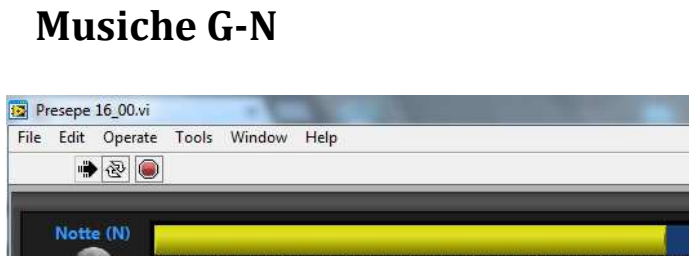

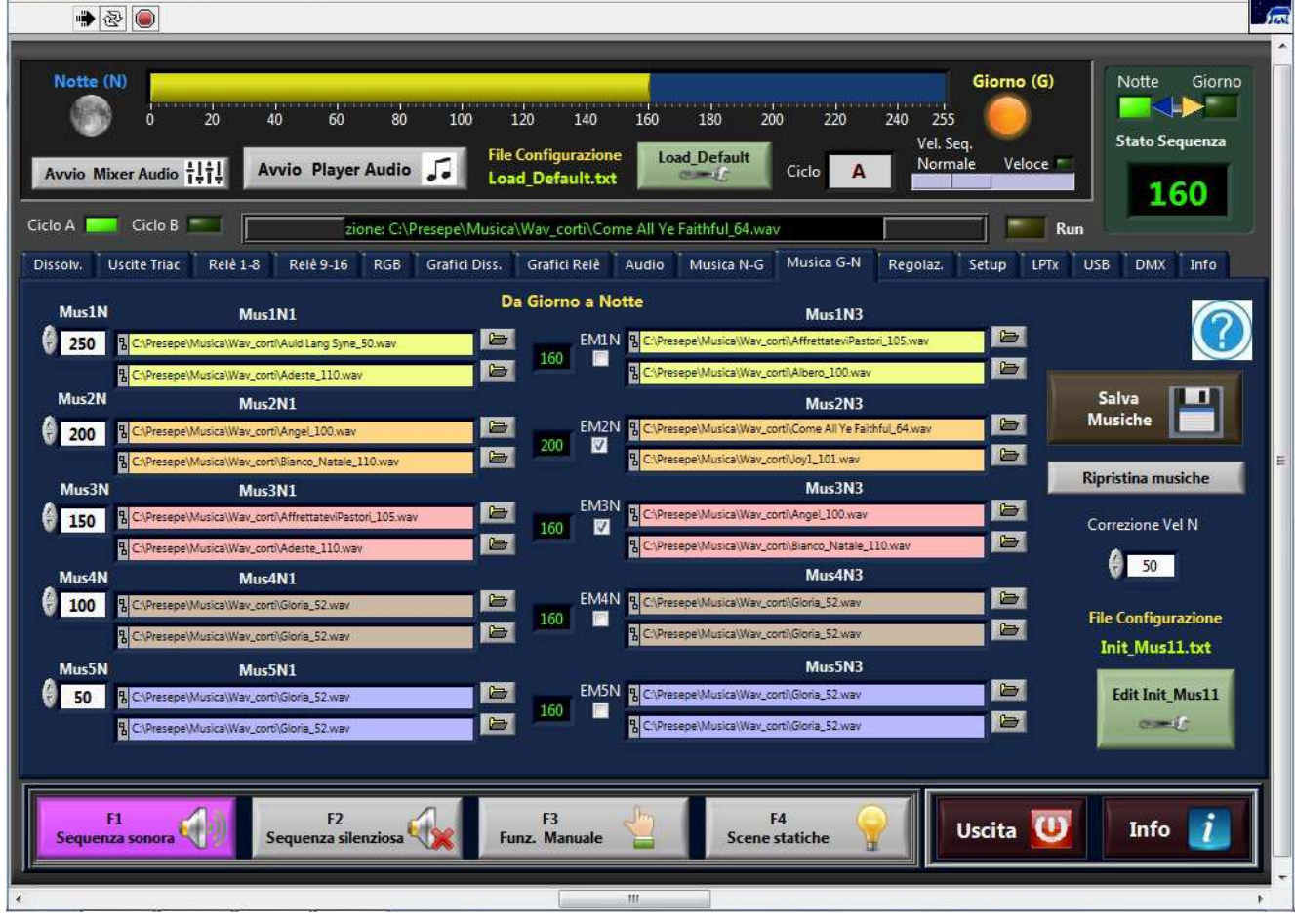

Questa videata, permette di impostare le musiche sincronizzate con la sequenza, da eseguire durante la fase Giorno-Notte. Le musiche saranno eseguite solamente se è presente la spunta verde nella rispettiva casellina al centro "*check box*".

Per ulteriori informazioni vedi: **Configurazione Musiche sincronizzate** 

 $\Box$   $\Box$   $\Box$ 

### **Regolazione durata ciclo**

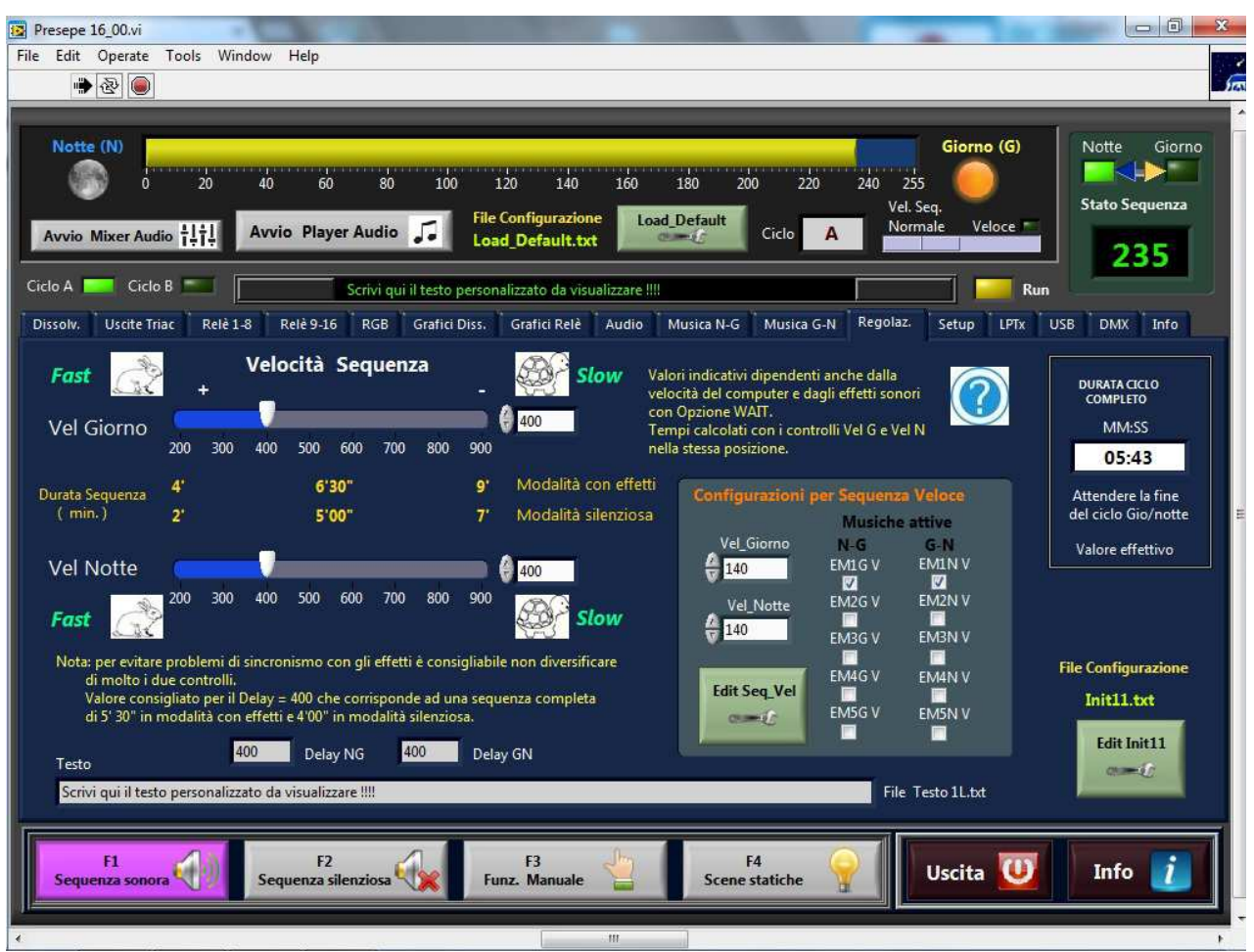

Questa videata, permette di variare, entro certi limiti, la velocità di esecuzione della sequenza.

I tempi riportati sul cursore sono indicativi, il tempo effettivo di durata, che dipende ovviamente dagli effetti sonori inseriti con l'opzione *wait* (che obbliga il computer ad attendere l'esecuzione dell'effetto) sarà visibile nel riquadro a destra Durata Ciclo Completo solo al termine del **ciclo completo Notte-Giorno**.

Queste opzioni devono essere salvate manualmente nel file **Init11.txt**

### **Setup**

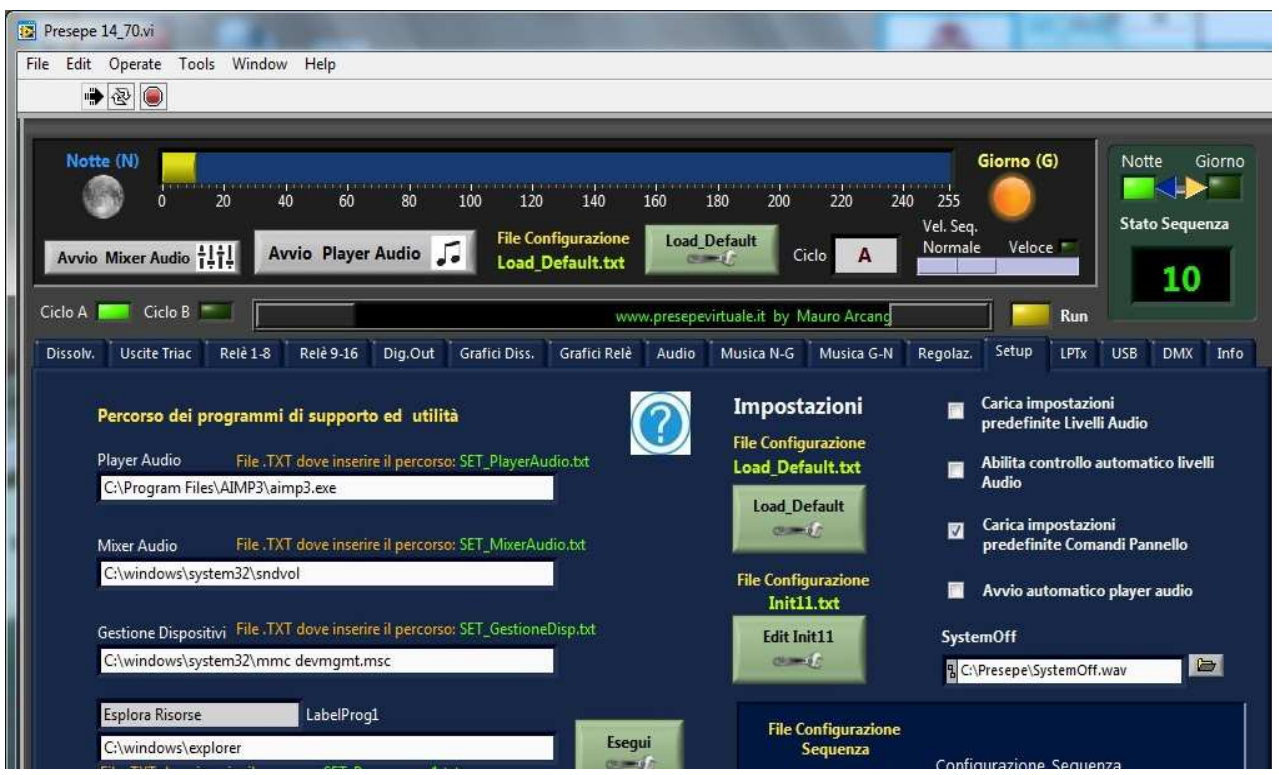

Nella parte destra, sono riportate le caselle di spunta "*check box*" per configurare il programma: i primi due permettono il controllo automatico dei livelli audio, (vedi Livelli Audio) per default sono disabilitati;

Il terzo permette di caricare le impostazioni del pannello frontale ad ogni riavvio di programma, cioè ad ogni avvio vengono riletti tutti i file di configurazione. Questa opzione è consigliabile tenerla abilitata.

La quarta opzione, permette l'avvio automatico di **Winamp** all'avvio del programma. Conviene abilitare questa funzione se non si prevedono di usare le musiche sincronizzate, ma si preferisce usare come sottofondo musicale una playlist di brani audio, in questo caso anche tipo MP3.

Per default l'opzione è disabilitata, comunque il player Winamp può essere lanciato anche con il pulsante in alto **Avvio Player Audio,** oppure con il classico modo, Start, avvio, tutti i programmi e si seleziona **Winamp o altro player audio**.

Anche queste opzioni devono essere salvate manualmente nel file **Init11.txt** 

In questa sezione è anche possibile configurare la modalità della sequenza, cioè un solo giorno (esempio A o B ), oppure A+B (due giorni). La configurazione della modalità deve essere memorizzata nel file **SeleCiclo.txt** fornendo il valore 0, 1 oppure 2.

Nella parte sinistra sono configurabili vari programmi di supporto o utilità da lanciare rapidamente o in automatico.

### **Hardware (LPTx)**

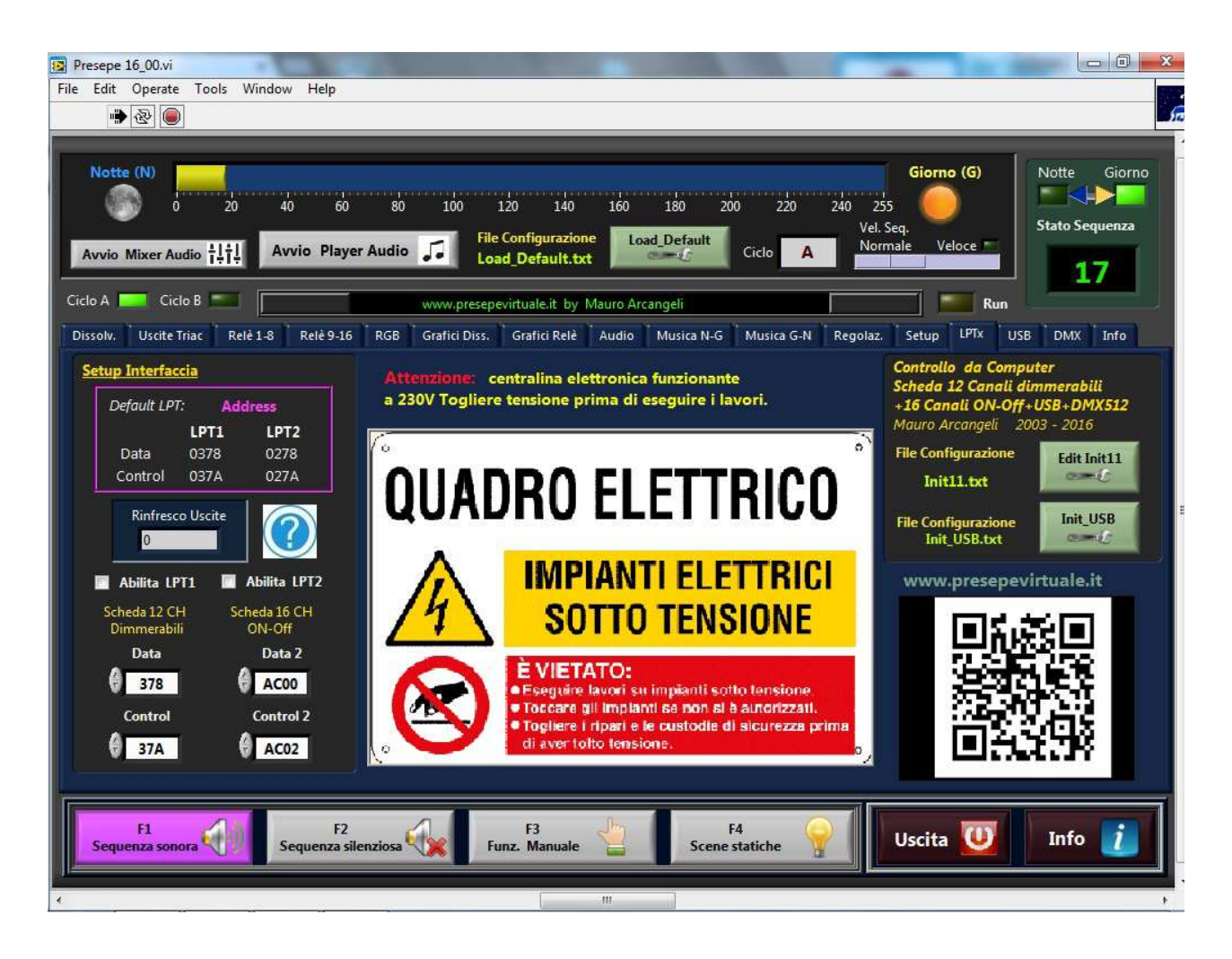

Questa videata, permette di configurare il giusto indirizzo delle porte parallele del PC.

Di solito per la prima porta, cioè quella presente nella scheda madre, il valore è quello impostato, 378 e 37A , invece, per quanto riguarda la seconda porta parallela, occorre verificare il giusto indirizzo come spiegato in **Installazione del programma.** 

*L'indirizzo fornito è in esadecimale, nel file di configurazione deve essere salvato in decimale. Questa operazione di conversione, può essere effettuata con la calcolatrice di Windows in modalità scientifica. Si seleziona HEX, si scrive il valore dell'indirizzo assegnato, poi si preme DEC ed automaticamente verrà effettuata la conversione.* 

#### *Questa operazione, anche se macchinosa, andrà fatta solo una volta, cioè in fase di configurazione, poi non sarà più necessaria.*

La funzione spegnimento seriale, permette, tramite un pulsante, lo spegnimento a distanza tramite un collegamento sulla porta RS232. Consiste nel mettere in cortocircuito, tramite un pulsante, il pin 2 e 3 della porta seriale. La pressione del pulsante per un certo tempo, permette lo spegnimento a distanza del computer. Questo sistema non può essere usato per accendere il PC, che dovrà essere acceso in modo tradizionale. Questa funzione, di default è disabilitata.

#### **N.B.** Le porta parallela è utilizzabile solamente con Windows XP

www.presepevirtuale.it Copyright © 2013 Mauro Arcangeli 25

### **Periferiche USB**

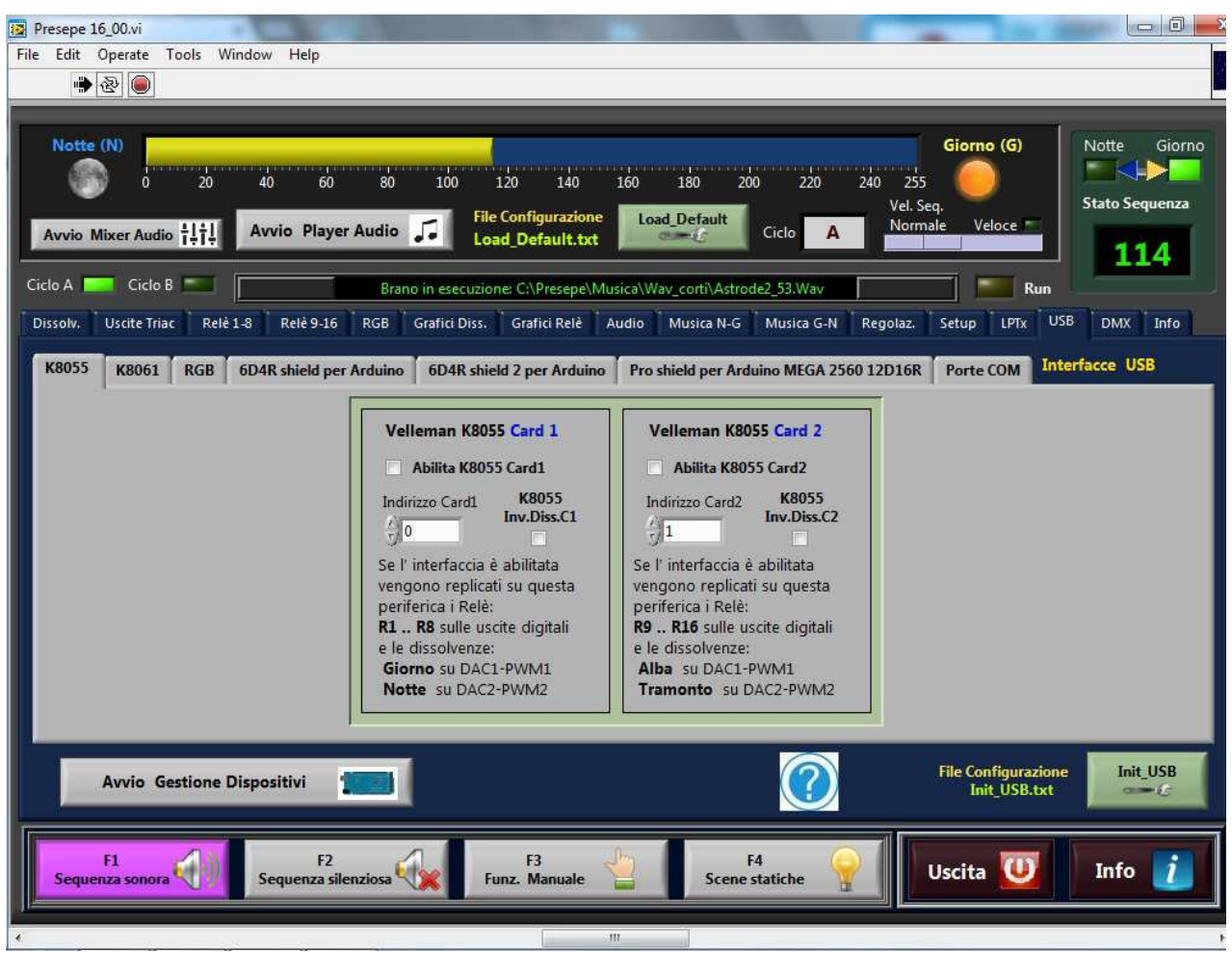

Questa videata permette di configurare eventuali interfacce USB che verranno utilizzate per il controllo dell'illuminazione. Al momento sono utilizzabili interfacce prodotte da **Velleman** modello **K8055**, **K8061** e le schede **Arduino UNO e Mega2560**.

**E' importante abilitare solo la periferica effettivamente collegata al computer in modo da evitare rallentamenti del sistema.** 

Le modifiche apportate dovranno essere salvate nel file **Init\_DMX.** 

Ulteriori informazioni su queste periferiche sono reperibili sul sito del produttore e su www.presepevirtuale.it

I marchi ed i nomi di prodotti riportati in questo documento sono registrati e proprietà delle rispettive società. Tutti i diritti sono riservati. *All trademarks are properties of their respective companies and are reserved.*

L'autore si riserva la facoltà di aggiungere o rimuovere il supporto ad un determinato *hardware* a partire dalle successive *release*, a propria discrezione, per qualsiasi motivo e senza alcun obbligo di preavviso.

La immediata rimozione del supporto di un determinato hardware può avvenire anche su richiesta della società titolare del prodotto commerciale.

### **Configurazione USB – porte COM**

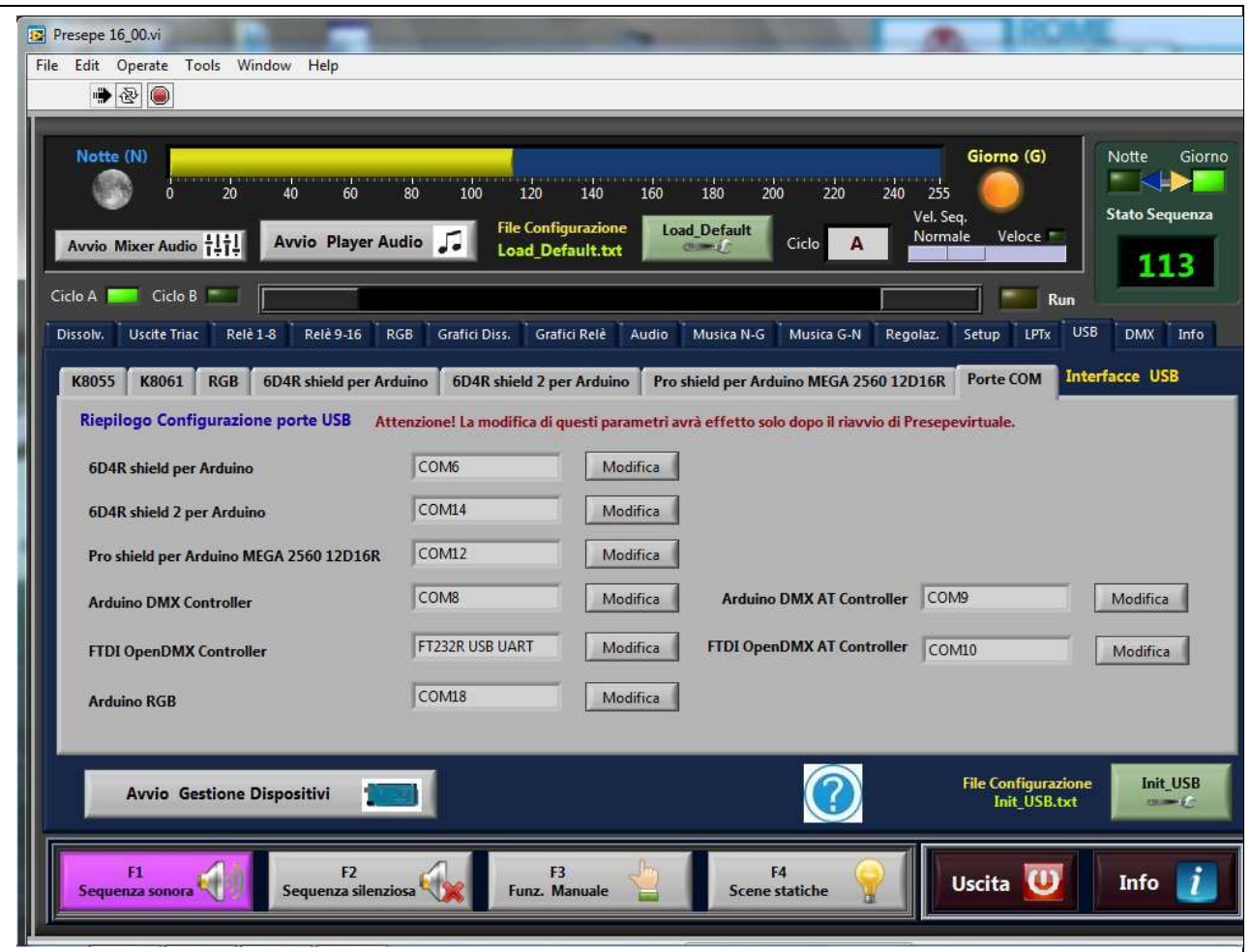

Nel TAB> USB > **Porte COM** e possibile analizzare tutte le porte COM configurate in Presepe Virtuale. Per il buon funzionamento non devono comparire porte COM uguali, in sostanza, ogni periferica deve avere la sua porta COM specifica.

Tramite il tasto modifica è possibile cambiare la porta COM assegnata a quella specifica periferica.

Come visibile nell'immagine sopra, se presente il convertitore FTDI USB>DMX compare la relativa scritta, altrimenti il campo rimane vuoto. Per conoscere il numero di porta COM assegnata a questa periferica si deve andare su gestione dispositivi di Windows ed analizzare le Proprietà del dispositivo.

### **DMX512**

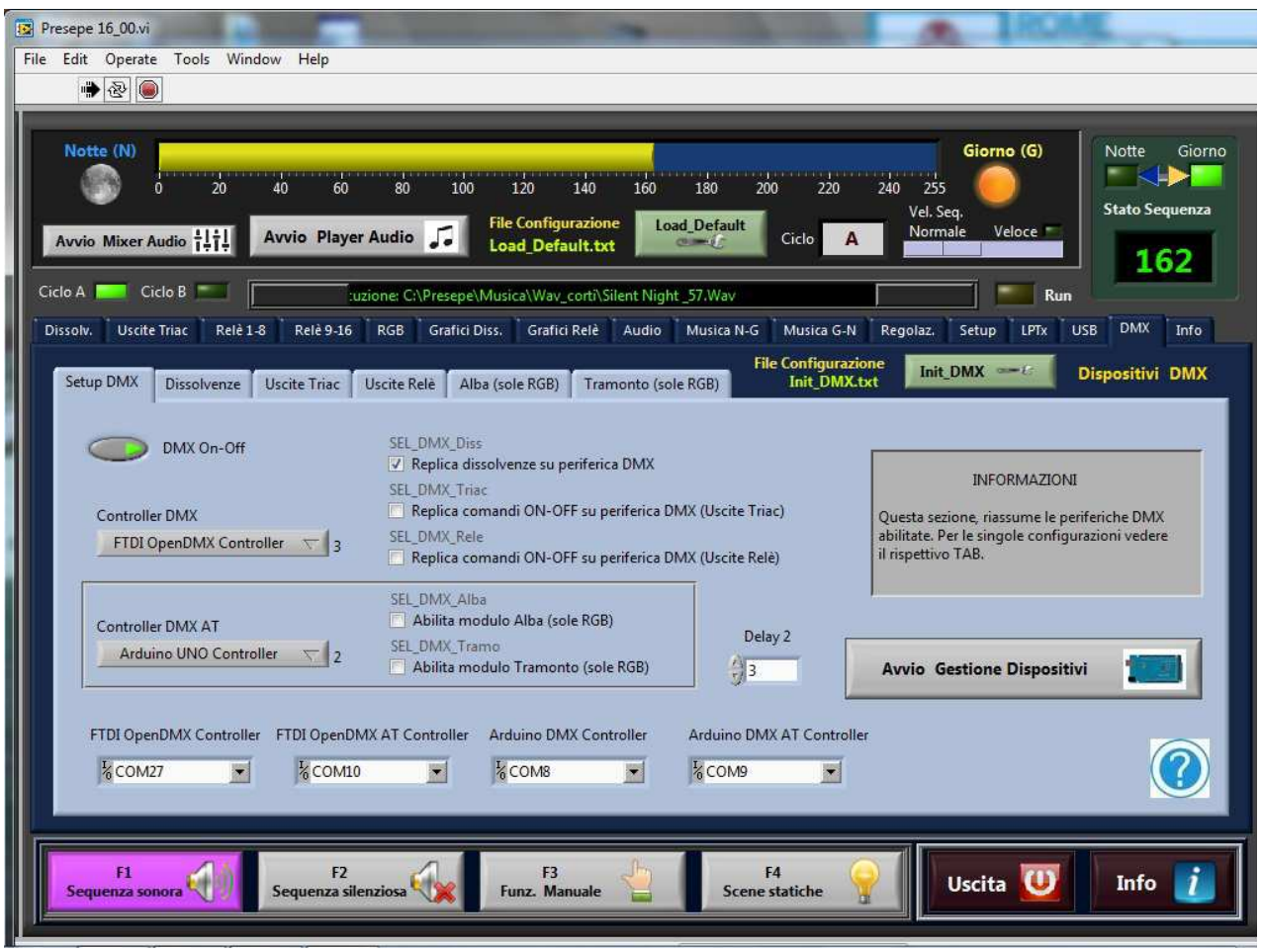

Questa videata permette la configurazione dell'eventuale interfaccia USB-DMX512 collegata.

Le modifiche apportate dovranno essere salvate nel file **Init\_DMX.**  I controller DMX gestiti sono:

#### **FTDI OpenDMX:**

http://www.presepevirtuale.it/interfaccia-usb-dmx512-ftdi.html

#### **Arduino DMX**

http://www.presepevirtuale.it/progetti-controller-dmx512.html

#### **OksiD Elektor DMX**

http://lienher.org/jean-marc/usb2dmx/index\_en.html

Il supporto ad ulteriori *controller* verrà aggiunto a discrezione dell'autore.

Per Informazioni sul protocollo **DMX512** consultare il seguente link: http://www.presepevirtuale.it/dmx512.html

### **Info e Registrazione**

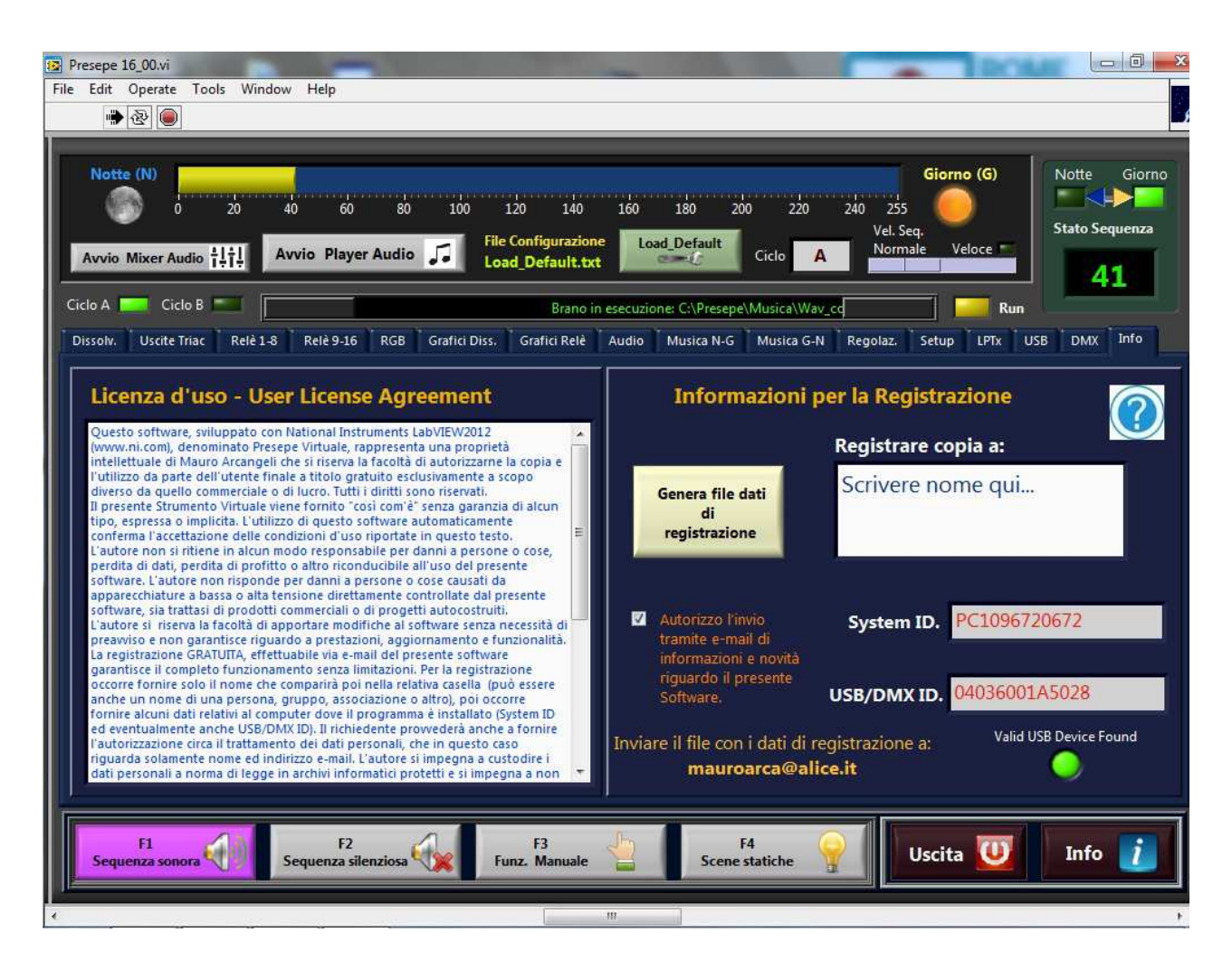

Nel **TAB Info** sono riportate importanti informazioni riguardo l'uso di **Presepe Virtuale** e le informazioni di registrazione del software.

Anche se questo strumento virtuale viene distribuito a titolo gratuito per scopi sperimentali tramite www.presepevirtuale.it è richiesta la registrazione gratuita per usufruire di una maggiore funzionalità.

Per registrare gratuitamente la copia basta scrivere il **nome di registrazione** nell' apposito controllo, verificare che il programma abbia riconosciuto il codice del computer (System ID) ed eventualmente una periferica USB**\*** collegata e cliccare sul tasto "Genera file dati di registrazione" assegnare un nome aggiungendo .txt.

Questo file generato potrà essere aperto con **Notepad**, verificato ed allegato ad una **e-mail** che sarà inviata all'autore: mauroarca@alice.it

L'autore, entro alcuni giorni rinvierà una **e-mail** con allegati **quattro file**:

Name.key System.key USB\_Dev.key Version.key

Questi file andranno a sovrascrivere i file già esistenti presenti in

#### **C:\presepe**

*\* Registrare un dispositivo USB permette la portabilità del software divenendo di fatto una forma di chiave hardware. E' importante verificare quale periferica viene identificata facendo alcune prove, a volte il programma identifica anche un mouse USB, una Pen Drive o un HUB.* 

*Per la rilettura di un dispositivo USB occorre uscire dal programma e rilanciarlo di nuovo.* 

*Un led verde si accende se viene riconosciuta una scheda USB supportata.* 

Una volta ricevuti i file di licenza **.key** e copiati nella cartella del programma, lanciando **Presepe Virtuale** la pagina **Info** si presenterà nel modo seguente:

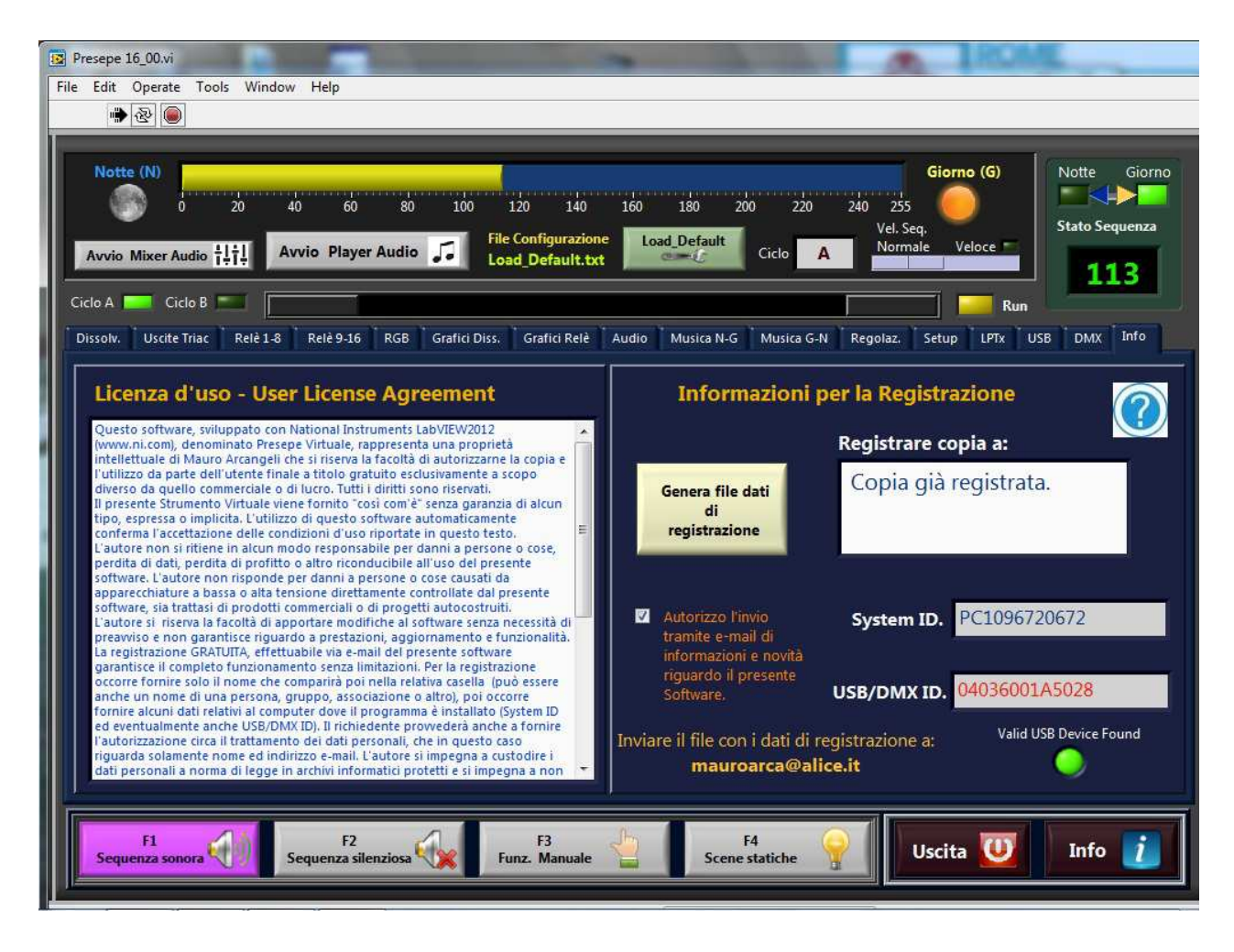

A seconda della versione abilitata alcuni controlli compariranno in grigio (bloccati, non utilizzabili) o in chiaro (utilizzabili).

Il grado di licenza (funzionalità abilitate) sarà a discrezione dell'autore.

La funzionalità e l'aspetto grafico di **Presepe Virtuale** possono subire variazione senza alcun obbligo di preavviso da parte dell'autore.

### **© 2013 www.presepevirtuale.it Mauro Arcangeli**

### **Informazioni aggiuntive per le schede Arduino UNO e Mega2560**

Se si desidera usare lo **shield 6D4R** con PresepeVirtuale, occorre fare prima alcuni semplici passaggi per la configurazione della scheda Arduino collegata.

Prima di tutto bisogna inserire la scheda Arduino in una porta USB del computer ed eseguire l'installazione del driver.

La guida ufficiale per eseguire questa operazione è disponibile qui: http://arduino.cc/en/Guide/Windows

Una volta configurato Arduino, la risorsa sarà disponibile e il suo stato può essere controllato nel *pannello di controllo* del computer, nella voce "Gestione Dispositivi".

In **Windows 8**, basta premere il tasto con il simbolo di **windows + x** , in modo da aprire un menù dove selezioneremo *Gestione Dispositivi*. Ricercare la voce nel punto riservato alle porte **COM ed LPT** ed individuare la porta **COM** assegnata dal sistema alla scheda Arduino.

*La videata sotto mostra Arduino Mega 2560 assegnato alla porta COM8* 

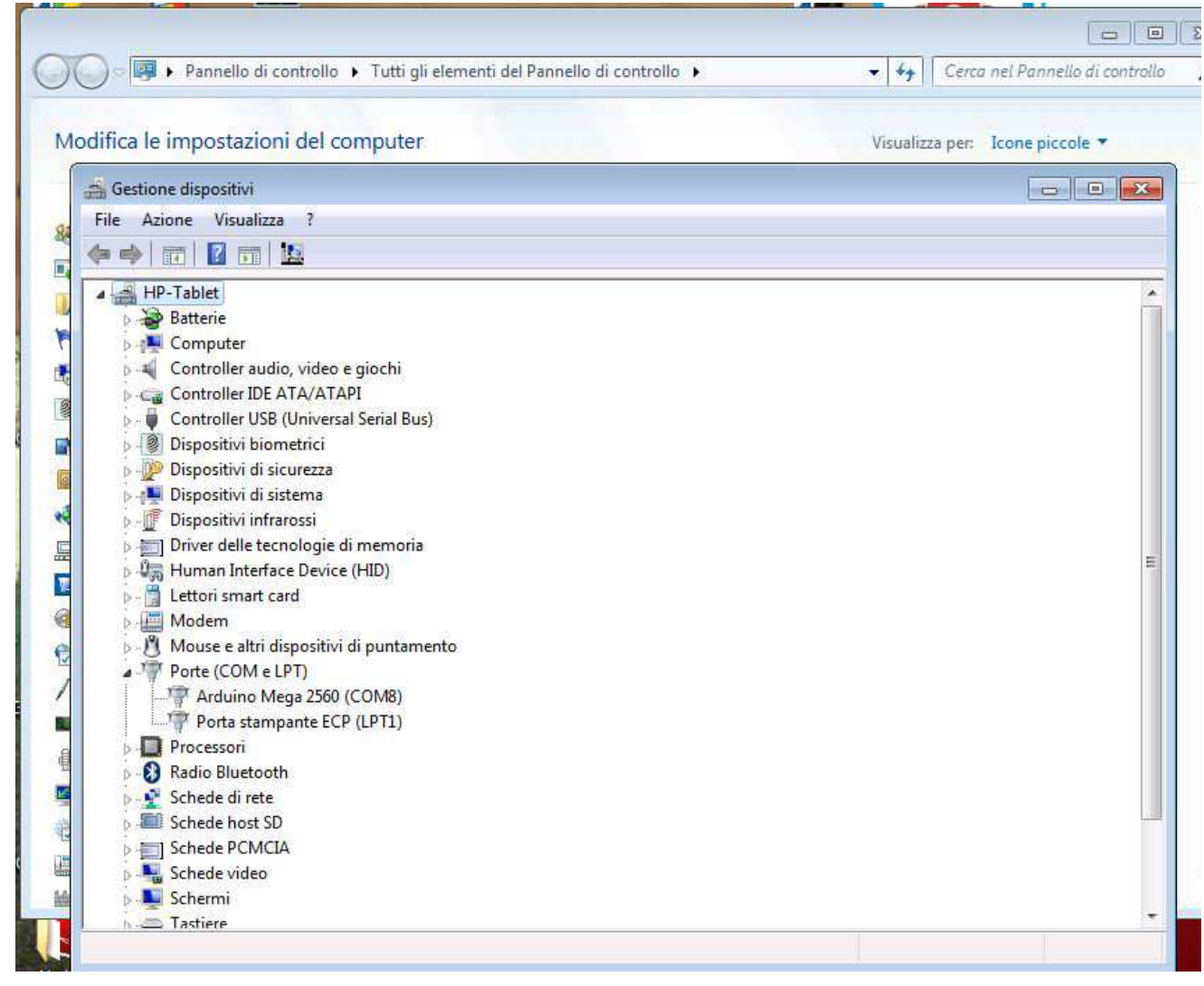

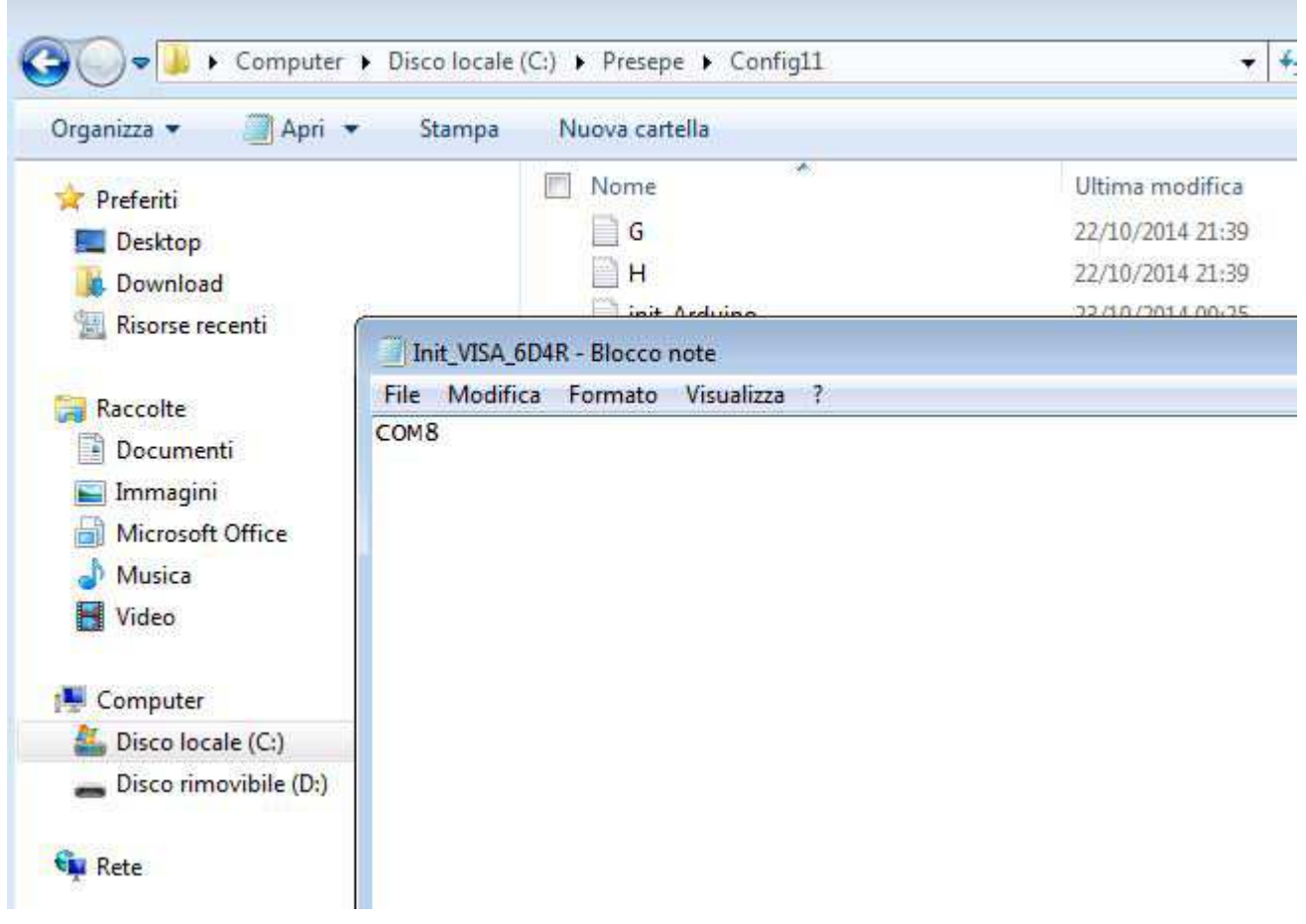

Successivamente bisogna abilitare la periferica per farla utilizzare da **PresepeVirtuale**, per far questo, bisogna editare il file di configurazione:

### **c:\presepe\config11\init\_Arduino.txt**

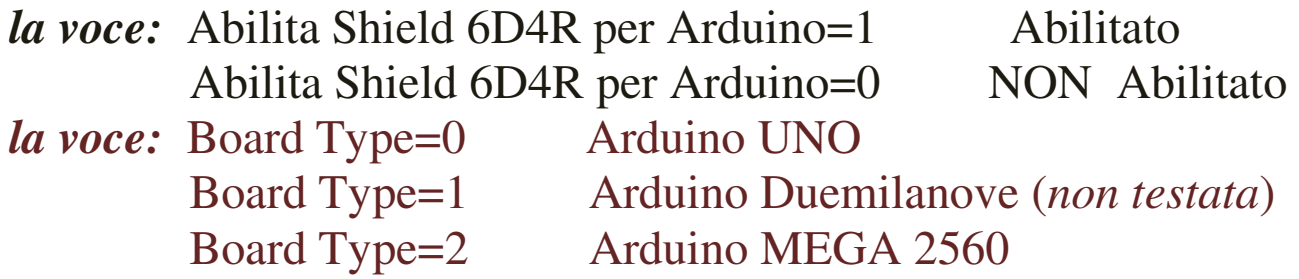

L'immagine seguente mostra la seguente configurazione:

- 1) Shield 6D4R per Arduino abilitato
- 2) Tipo di Arduino=2 = MEGA 2560

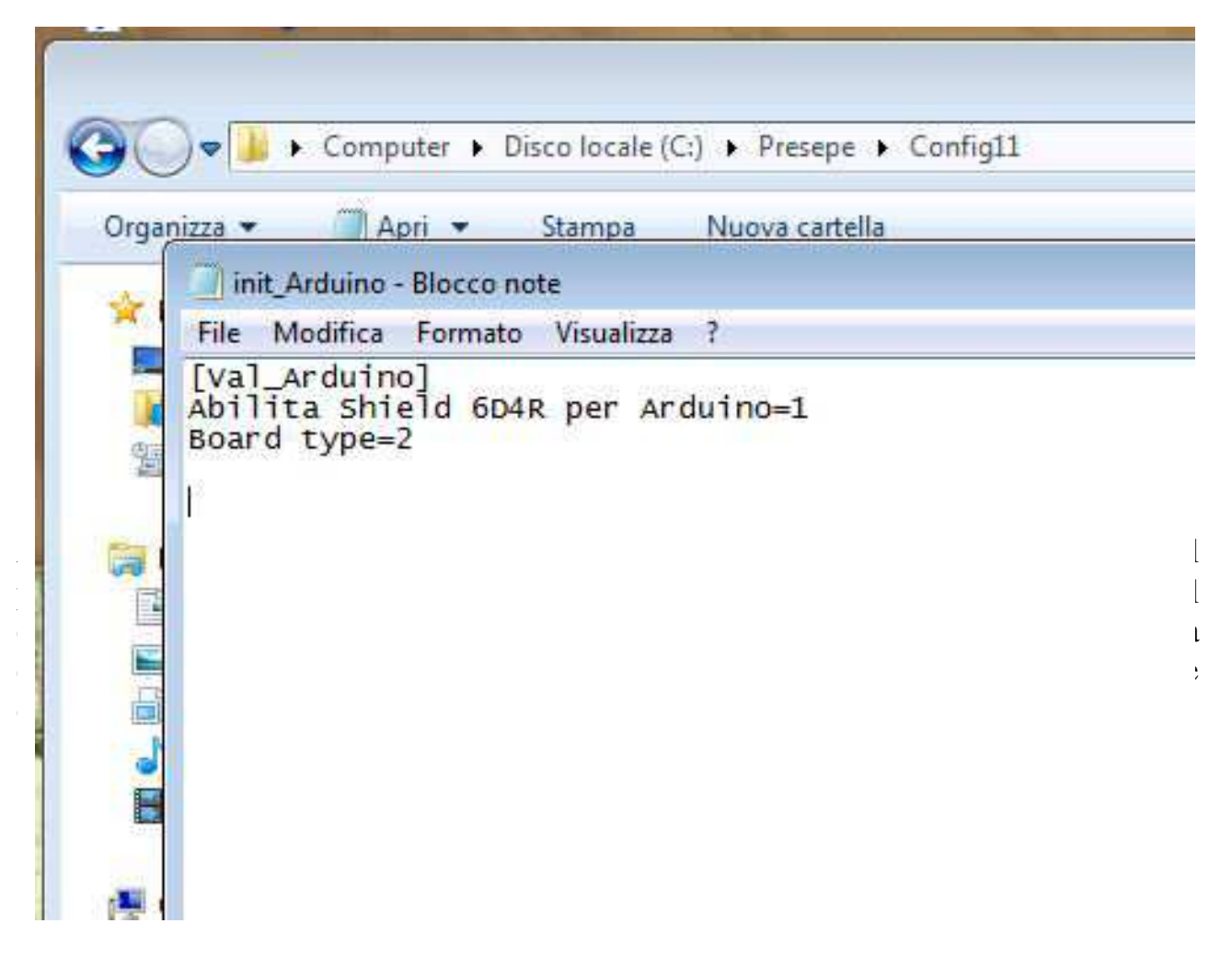

### **Lo Shield 6D4R può essere comandato da PresepeVirtuale solo dopo aver caricato nella scheda Arduino il firmware LIFA (LabVIEW Interface For Arduino)**

Il firmware LIFA adatto è disponibile nella relativa cartella.

Il file *LIFA\_Base.ino* deve essere aperto con lo sketch di **Arduino rel. 1.0.2** scaricabile dal seguente linK:

**http://arduino.cc/en/Main/OldSoftwareReleases**

Per utilizzare la scheda con **PresepeVirtuale** o con il programma di test:

**http://www.presepevirtuale.it/strumento-virtuale-per--test-6d4r.html**

bisogna aver installato nel computer, la libreria Run-time per **LabVIEW 2012** (Link seguente riporta alla versione più recente)

**http://www.ni.com/download/labview-run-time-engine-2012-sp1/3710/en/** ed anche la libreria **NI-VISA Run-TIME Engine**:

**http://www.ni.com/download/ni-visa-run-time-engine-5.4/4231/en/**

I marchi nominati in questa guida sono registrati dai legittimi proprietari e sono riservati. Ulteriori informazioni sono reperibili sul sito www.presepevirtuale.it Segnalazioni di errori o suggerimenti possono essere inviati a: mauro.arcangeli@presepevirtuale.it

### **Risoluzione dei problemi**

Breve guida sui problemi più comuni che possono verificarsi:

#### **Problema 1**

Tutto sembra funzionare bene, ma in realtà la sequenza procede lentissima. *Soluzione possibile1:* 

In Presepe Virtuale è stato abilitata un particolare hardware (scheda di controllo luci) che al momento non risulta collegata.

*Soluzione possibile2:* 

Una scheda è collegata alla giusta porta COM ma risulta configurata in modo errato, es. si collega una scheda tipo Arduino Mega2560 ma su "*Board type*" risulta configurata Arduino UNO.

#### **Problema 2**

Tutto sembra funzionare bene, ma in realtà le luci non vengono comandate. *Soluzione possibile1:* 

L'hardware selezionata presenta una configurazione errata della porta di comunicazione (verificare porta COM).

*Soluzione possibile2:* 

Alcuni file di supporto necessari non sono stati installati, esempio NI-VISA (vedere installazione del programma)

#### **Problema 3**

All'avvio del programma il primo brano musicale non sempre viene eseguito, a volte succede anche al passaggio di fase notte-giorno.

*Soluzione possibile1:* 

Questo difetto si manifesta maggiormente su computer poco performanti ed è risolvibile posticipando di alcuni "*step*" di sequenza l'avvio del brano musicale. Per esempio, il primo brano è consigliabile avviarlo non prima di 8 punti di "*step*"

#### **Problema 4**

Alcuni brani musicali impostati non vengono mai eseguiti.

*Soluzione possibile:* 

Presepe Virtuale non segnala se il file musicale impostato non è presente nel disco, semplicemente non viene eseguito, anche se compare il nome del file nel display a scorrimento come brano in esecuzione. Verificare quindi l'effettiva presenza del file audio nel percorso specificato.

#### **Problema 5**

Premendo il tasto "*altgr*" per accensione luce non si ha alcun effetto. *Soluzione possibile:* 

Questo comando, come altri che vengono dati da tastiera vengono gestiti da Presepe Virtuale con priorità più bassa rispetto al controllo delle schede e dell'audio, quindi è normale osservare un certo ritardo nell'esecuzione del comando.

www.presepevirtuale.it Copyright © 2013 Mauro Arcangeli 34

#### **Problema 6**

Ho cambiato i valori di alcuni controlli, ma al successivo riavvio del programma ritrovo tutto configurato come prima.

*Soluzione possibile:* 

le modifiche dei valori dei controlli, per essere confermate devono essere scritte nei relativi file di configurazione che vengono letti in fase di avvio del programma. Vedere le sezioni dedicate alla configurazione di Presepe Virtuale.

#### **Problema 7**

Ad un tratto compare una piccola finestra di errore ed il programma non va avanti. *Soluzione possibile:* 

E' stata selezionata l'esecuzione di un effetto audio che non è presente nel computer o il percorso del file è errato. Identificare il punto esatto di sequenza in cui si verifica l'errore e ricercare nella pagina degli effetti l'effetto impostato in quel preciso punto.

Potrebbe essere stato abilitato un effetto audio, ma il campo del "*nomefile*" risulta essere vuoto.

#### **Problema 8**

Quando avvio il programma, alcune videate sono vuote, tipo i grafici ed alcuni campi non riportano il giusto valore.

*Soluzione possibile:* 

Presepe Virtuale aggiorna molte informazioni al termine della sequenza completa Giorno-Notte, quindi è normale che sia così.

#### **Problema 9**

La scheda è collegata al computer, ma a volte non riconosciuta da Presepe Virtuale. *Soluzione possibile:* 

Alcune schede di interfaccia, es. Mega2560 richiedono il reset (pressione del relativo tasto) una volta avviato Windows e prima che si avvia Presepe Virtuale.

Il reset si può effettuare anche scollegando e ricollegando la scheda dalla porta USB a Windows avviato e prima di avviare Presepe Virtuale.

*Se il problema riscontrato non compare in questo breve elenco contattare l'autore tramite e-mail:* 

#### mauroarca@alice.it

specificando il problema riscontrato, fornendo maggiori informazioni possibile riguardo l'hardware utilizzato.

### **Programmi di supporto a PresepeVirtuale**

### Setup Dissolvenze *(SetupDiss 3\_2A.exe, SetupDiss 3\_2B.exe)*

Questi strumenti virtuali permettono di creare le giuste dissolvenze e generano i relativi file dei profili di illuminazione, che verranno poi letti da PresepeVirtuale in fase di avvio. **SetupDiss 3\_2A.exe** serve per creare il profilo delle dissolvenze relative al **giorno A**, **mentre SetupDiss 3\_2B.exe** serve per creare le dissolvenze del **giorno B**.

Una volta avviato il software, compaiono i profili delle dissolvenze come sono impostate al momento, basta trascinare sui vari grafici il profilo della dissolvenza cliccando con il tasto sx del mouse nei vari puntini della curva. Una volta trovato il giusto profilo della dissolvenza, basta cliccare sul tasto *Stop Salva*.

N.B: a volte è necessario cliccare più volte nel tasto *Stop Salva*, fino a che il programma termina. All'uscita il programma provvede a salvare il profilo nel relativo file. Di seguito una videata dello strumento virtuale:

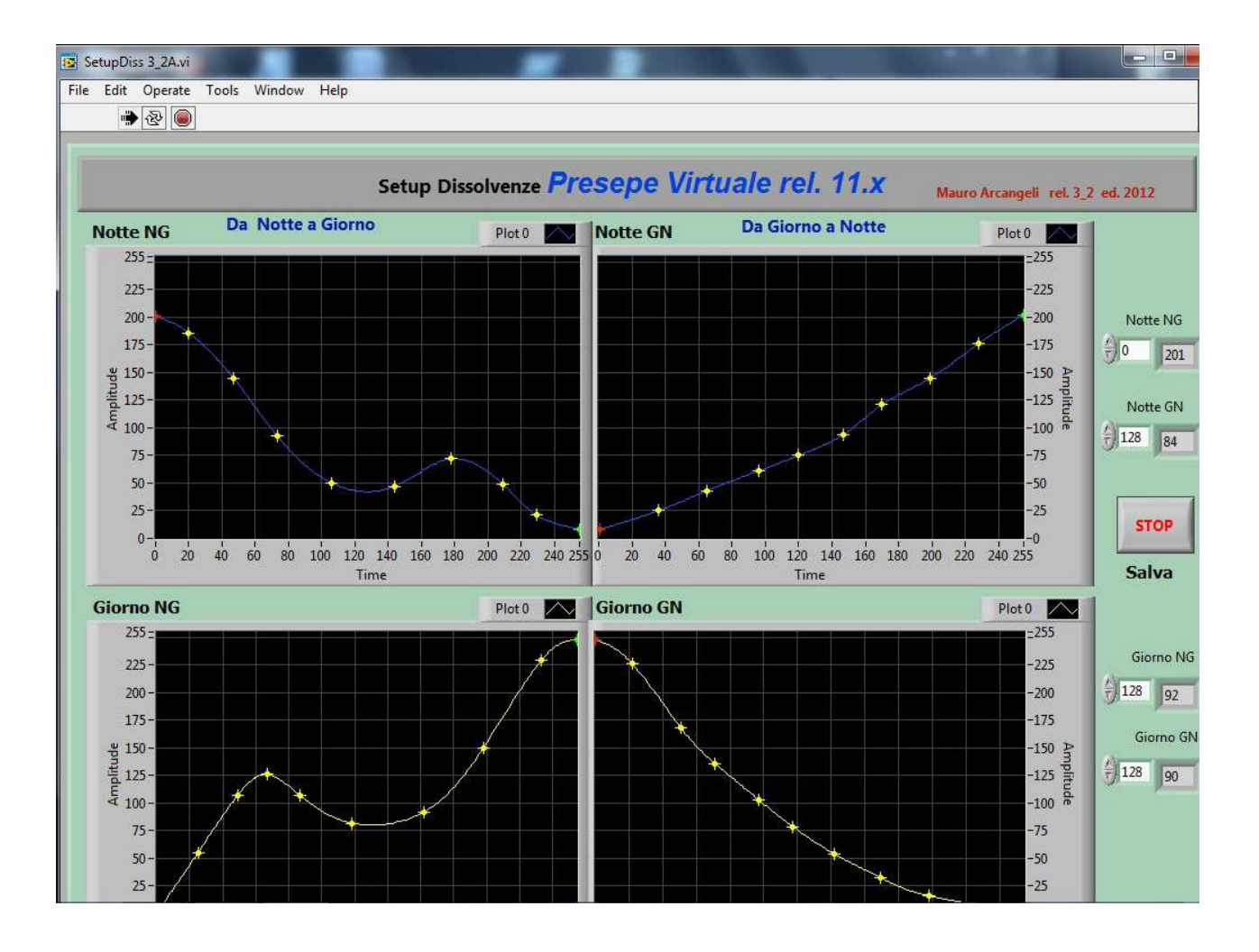

### **Setup Dissolvenze DMX512 dal CH35 al CH63**

*(Setup28DMX\_1\_1.exe)*

Questo strumento virtuale permette di creare il profilo della dissolvenza dei canali **DMX dal n°35 al 63**. Sono canali utilizzabili liberamente per esigenze particolari. I profili generati da questo programma si trovano nella cartella specifica:

#### Config28DMX

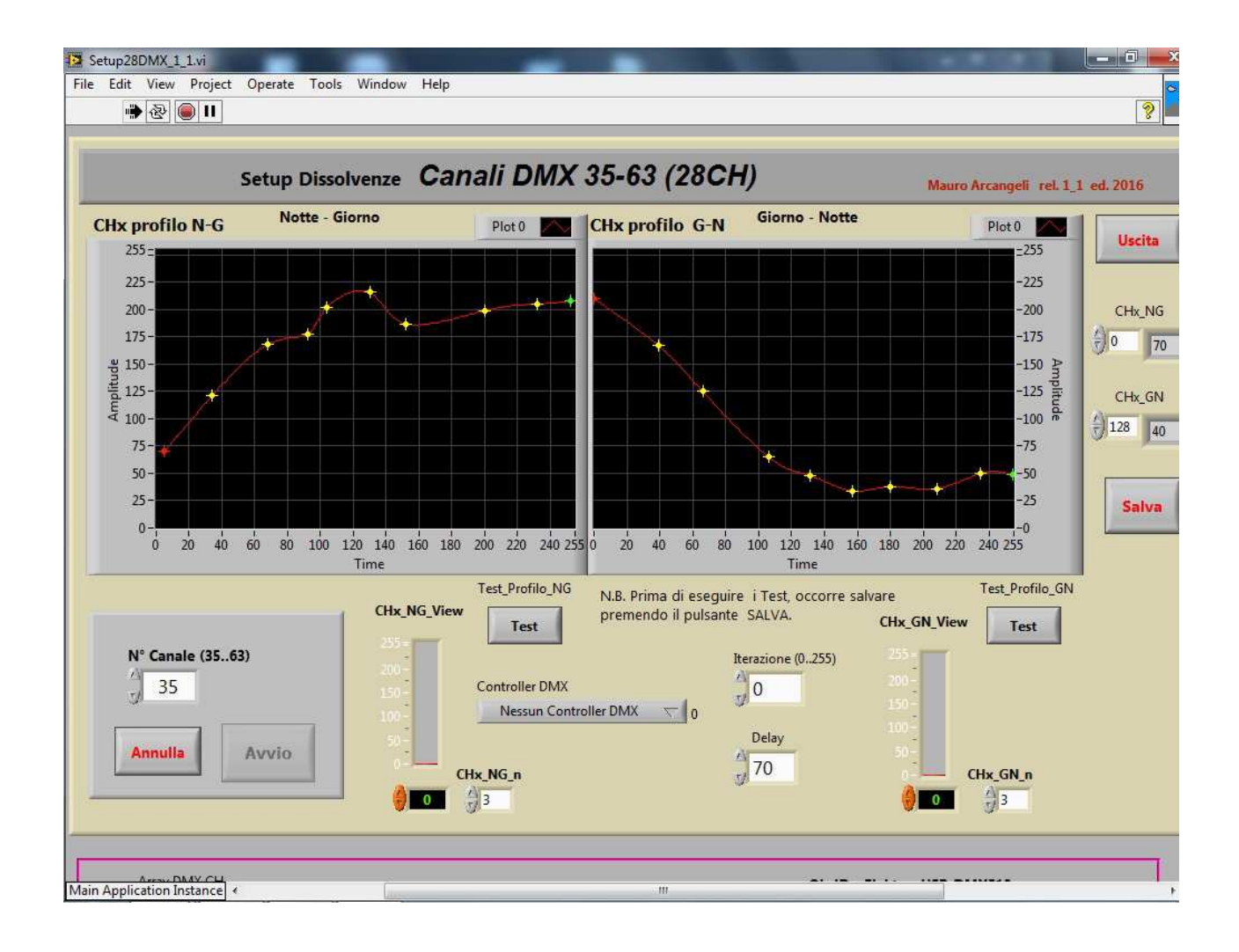

### **USB\_Device\_Finder\_1\_3.exe**

Questo strumento virtuale effettua la scansione del computer alla ricerca di *hardware* USB riconosciuto da PresepeVirtuale e ne visualizza le informazioni principali.

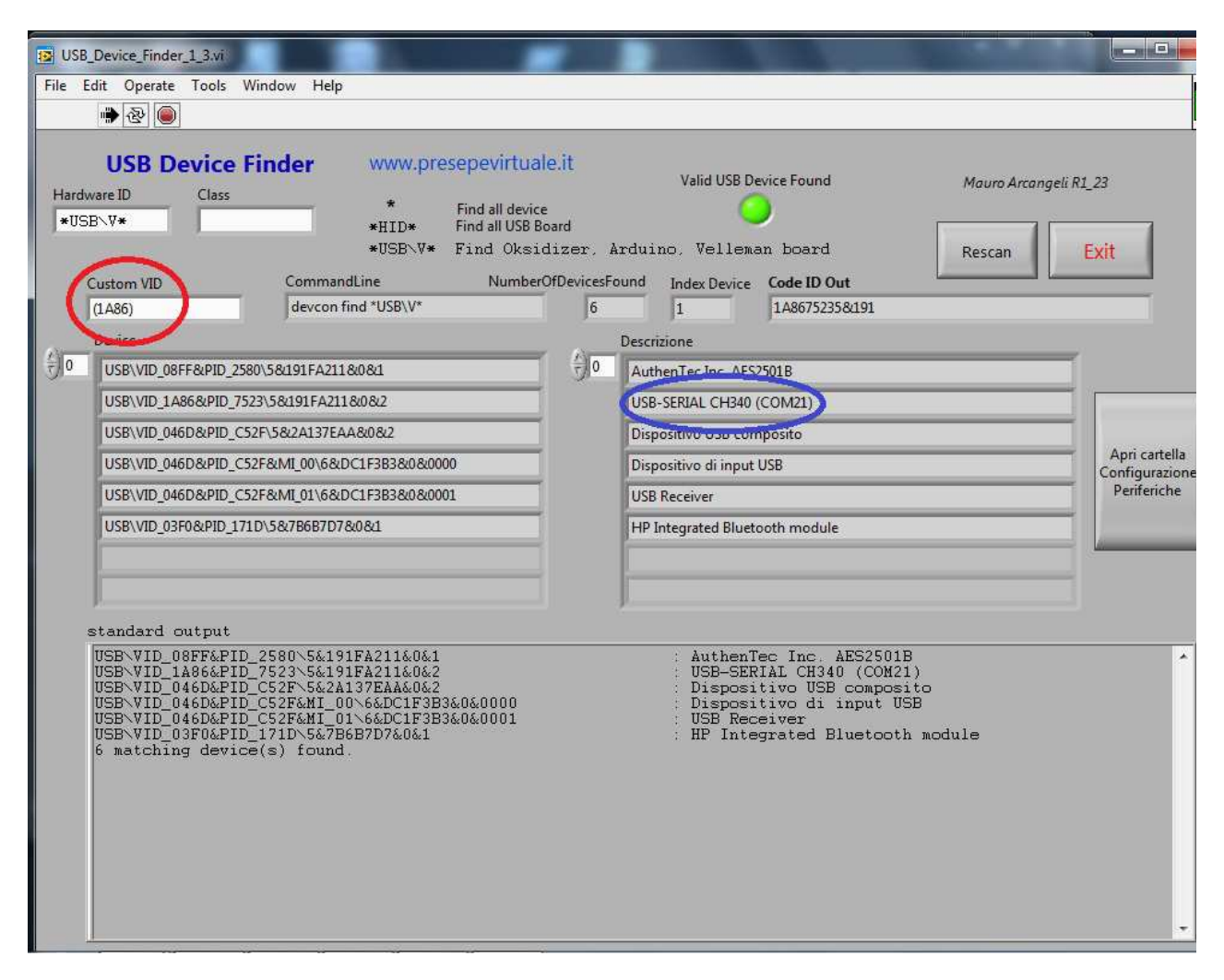

Come visibile dall'immagine sopra, inserendo il giusto Custom VID (cerchio rosso, vedere tabella seguente per le varie opzioni), se l'hardware valido è presente viene visualizzata la porta COM associata (cerchio blu). Se il numero di porta COM associata non compare si deve andare su:

*Pannello di Controllo > Hardware e suoni > Dispositivi e stampanti > Gestione dispositivi.* 

#### **Tabella valori validi da usare nel campo "Custom VID"**

- **(1A86)** Schede Arduino UNO o Mega2560 con interfaccia CH340 *N.B. La COM assegnata è sempre la stessa, se si utilizza la stessa presa USB del computer, se si cambia presa USB, viene assegnata una COM diversa.*
- **(10CF)** Schede Velleman K8055
- **(0403)** Convertitore USB Seriale con chip FTDI (*usato per USB>DMX512*)

www.presepevirtuale.it Copyright © 2013 Mauro Arcangeli 38

### **Note Conclusive**

Il programma, una volta configurato ed ottimizzato per lo scenario voluto, si può inserire il link al programma nella cartella **Esecuzione Automatica**:

*C:\Documents and Settings\All Users\Menu Avvio\Programmi\Esecuzione automatica* in modo che si avvia automaticamente all'avvio del computer.

**Appena si avvia la sequenza, la situazione delle dissolvenze e dei sincronismi, potrebbero essere non proprio corretti. Per vedere la situazione effettiva occorre attendere dal secondo ciclo in poi.** 

**Un po' di storia e note sull'autore** 

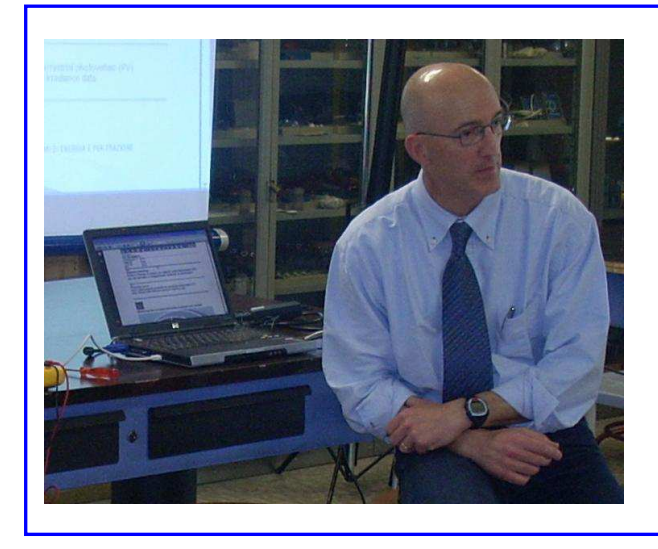

**Mauro Arcangeli**, nato nel 1965, diploma di Tecnico delle Industrie Elettriche ed Elettroniche, dal 1988 al 1992 ha prestato servizio come collaudatore, addetto al controllo di qualità, presso i laboratori del gruppo Bontempi-Farfisa. Dal 1992, docente di Laboratorio di Elettronica in diversi Istituti Professionali della provincia di Macerata. Dal 2006 titolare di cattedra presso l'Istituto di Istruzione Superiore " E. Mattei " di Recanati.

Il software Presepe Virtuale e relativi programmi di supporto, nascono dall'interesse dell'autore per la **Strumentazione Virtuale** e per i Sistemi di controllo automatici, sviluppati soprattutto per esigenze didattiche e sperimentali.

La prima versione del **Presepe Virtuale** è stata sviluppata usando *National Instruments LabVIEW 4.0* nel **2003**, poteva girare su un computer 386 con Windows 3.1, disponeva di due dissolvenze incrociate e sei relè comandati tramite porta parallela.

Questa prima versione, abbinata ad un hardware dedicato, è stata messa in mostra nel Presepe rionale (Rione del Castello) a Porto Potenza Picena (MC).

Negli anni, si sono susseguite numerose evoluzioni e miglioramenti sia hardware che software. Nel **2005** è stata realizzata la versione per Windows 2000 che controllava dodici canali dimmerabili ed otto relè, fino alla versione attuale, ottimizzata per Windows XP o superiore , che controlla dodici canali dimmerabili e sedici relè .

La versione attuale permette anche la gestione di periferiche USB e permette di utilizzare il protocollo DMX512 che rappresenta lo standard nel controllo dell'illuminazione. Questa evoluzione del software permetterà di semplificare anche la realizzazione dell'hardware, potendo contare anche su prodotti commerciali funzionanti sullo standard DMX512, svincolando anche dal controllo su porta parallela, oramai introvabile sui moderni PC.

Per ulteriori informazioni visitare il sito www.presepevirtuale.it Una delle prima versioni di Presepe Virtuale per Windows 3.1 (ed. 2003-2004)

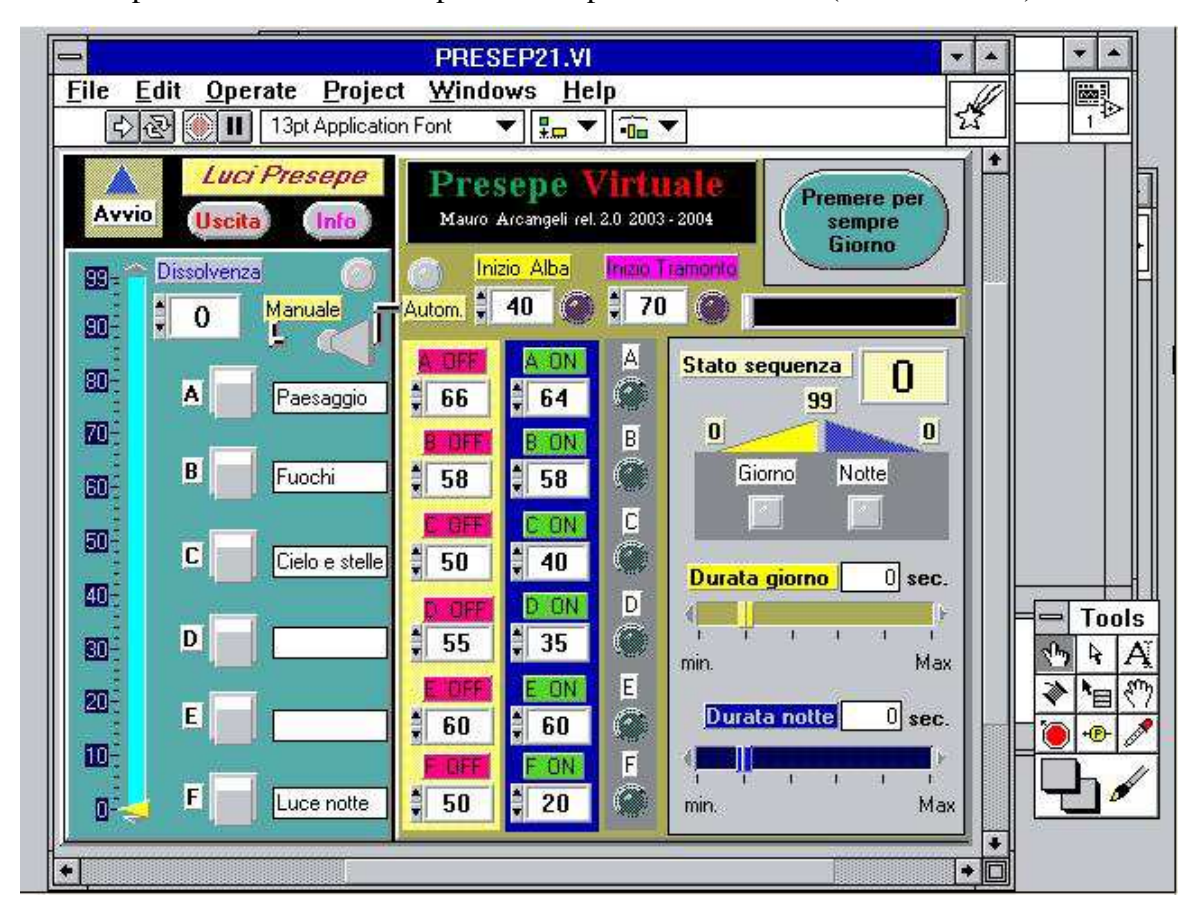

La prima versione di Presepe Virtuale per Windows 2000/XP (ed. 2005)

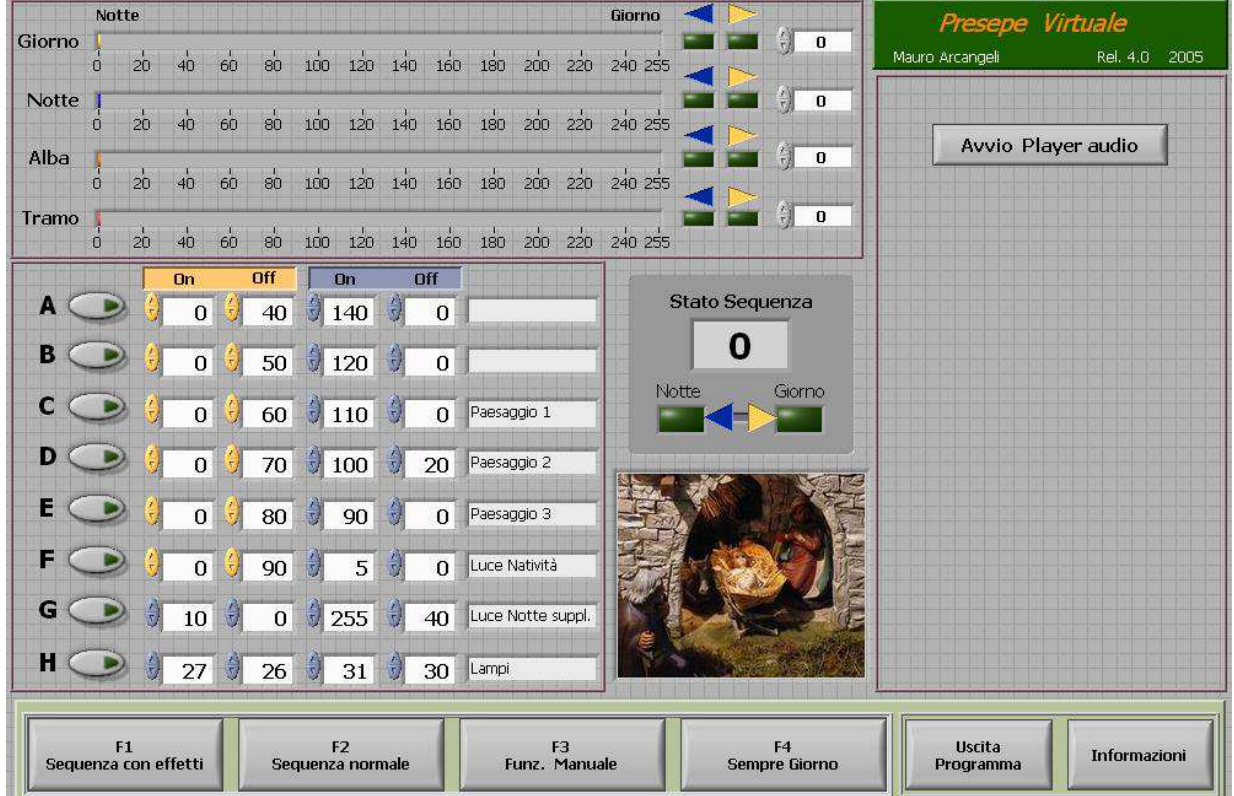